# Epson Embedded

myę X

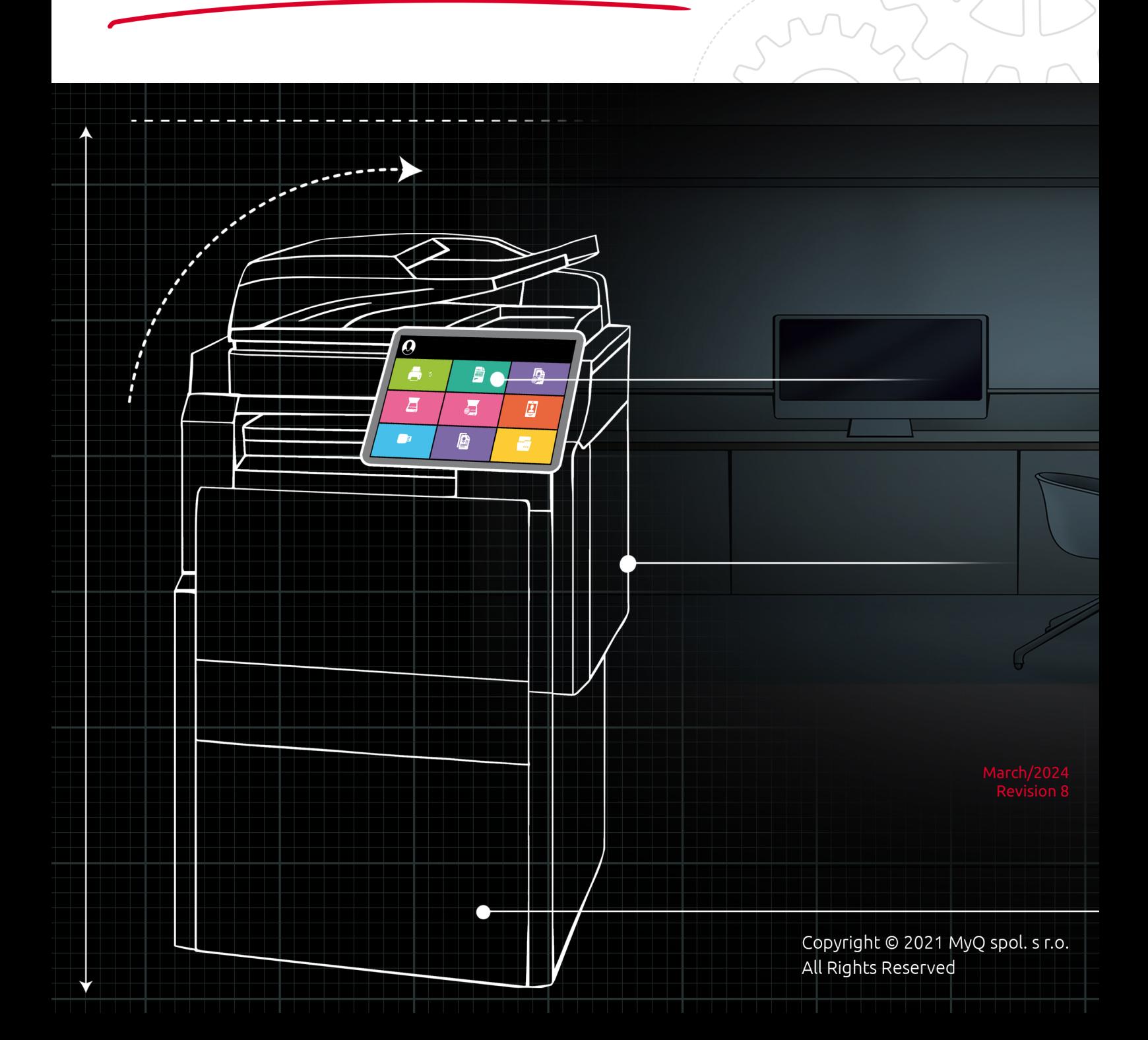

# Table of Contents

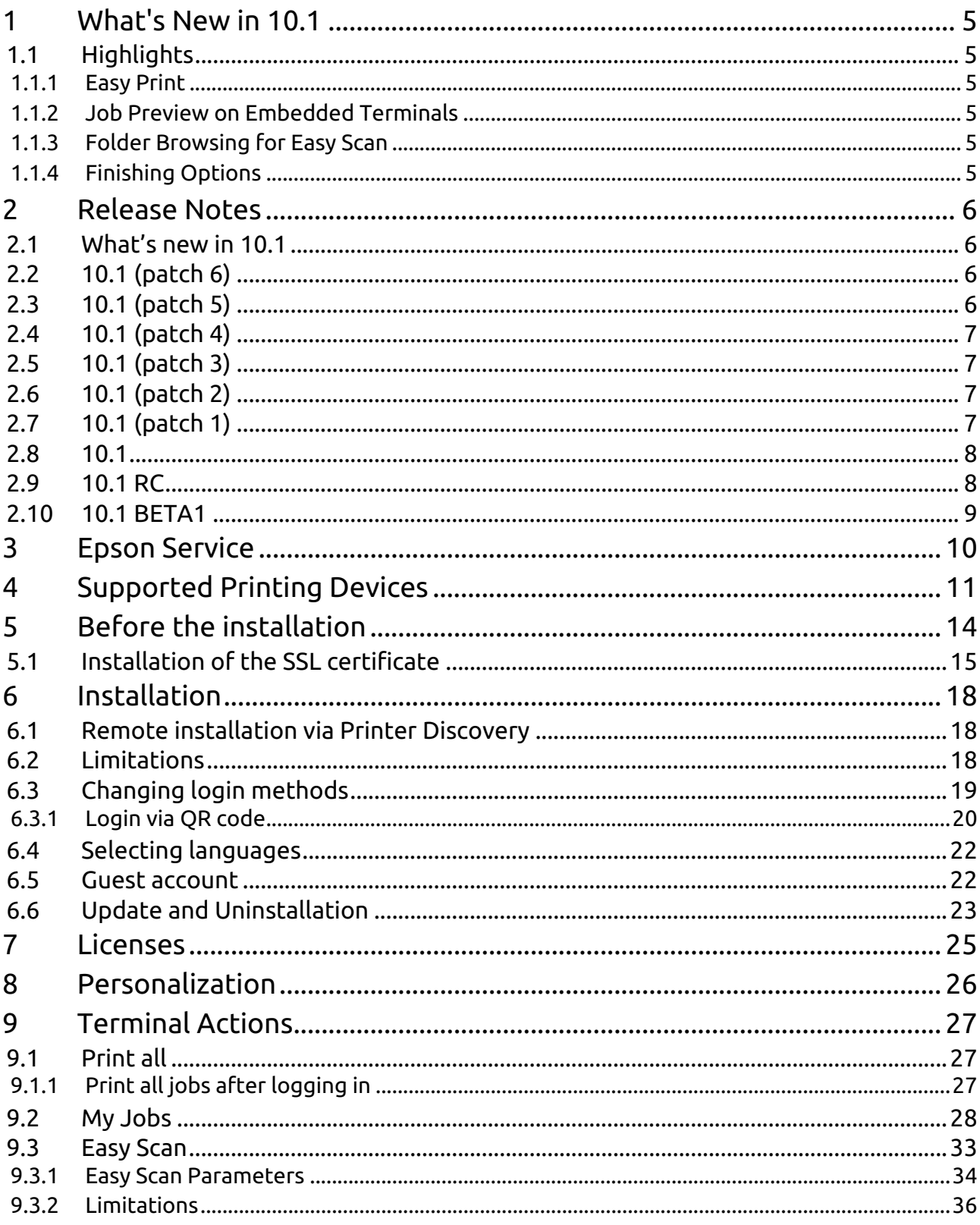

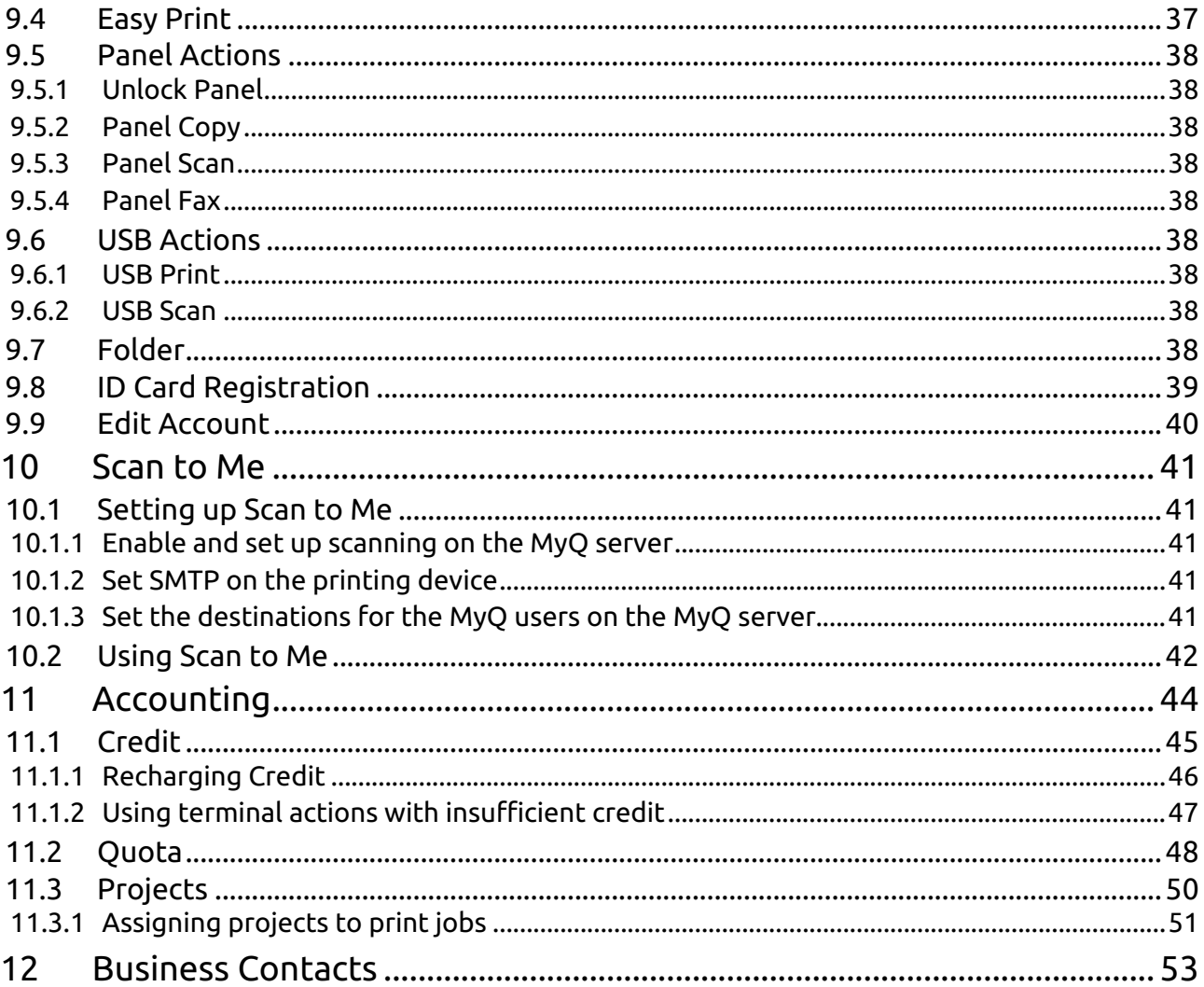

## **MyQ Epson Embedded Terminal 10.1 RTM**

The MyQ Epson Embedded terminal is a web based application using the Epson Open Platform 1.0 and 1.1; no applications are running directly on the printing device, all files are stored in the MyQ directory and the device exchanges data with MyQ via the HTTPS protocol.

The terminal enables simple management of print jobs on a touchscreen display and offers a number

of advanced features.

You can also check the [MyQ X Epson product sheet](https://www.myq-solution.com/en/myqx-epson).

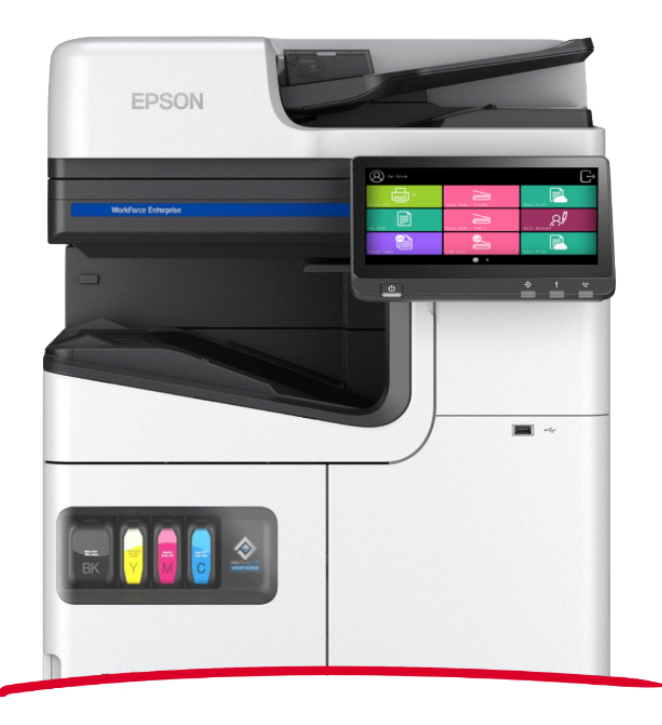

All changes compared to the previous version are listed in the **[release notes](#page-5-0)**. $\blacksquare$ 

# <span id="page-4-0"></span>1 What's New in 10.1

Here's an overview of the new features included in MyQ 10.1

<https://www.youtube.com/watch?v=tELIhICH3No>

# <span id="page-4-2"></span><span id="page-4-1"></span>1.1 Highlights

## **1.1.1 Easy Print**

This new terminal action brings the ease of **Easy Scan** and **Easy Copy** to Printing. It allows users to print files from cloud storages, network drives, and local drives **without sending them to MyQ first**.

You can define the available sources and print properties, allowing users to choose the file they need, and print it, with just a few clicks.

## <span id="page-4-4"></span>**1.1.3 Folder Browsing for Easy Scan**

Simple scanning should not mean basic scanning, so we've added some new features.

Now you can specify the destination folder within your Cloud Storage (Google Drive, OneDrive, etc.) when scanning a document, and even edit the filename you'd like to save it as.

## <span id="page-4-3"></span>**1.1.2 Job Preview on Embedded Terminals**

Job preview is an essential feature in any printing environment, a last step on the printing journey **minimizing errors** and **saving paper**.

End users can now preview any job before printing directly on the embedded terminal, or in the MyQ mobile application, you simply need to click enable in your Job Settings.

## <span id="page-4-5"></span>**1.1.4 Finishing Options**

With the power of a 10.1 terminal, you can complete and perfect your job right at the device.

Our new finishing options such as **punching** and **stapling** can be edited with a few clicks at the terminal, and voila, **the job is done**.

[And so much more, find all the specific updates for this terminal in our 10.1](#page-5-0)  Release Notes.

# <span id="page-5-0"></span>2 Release Notes

### **MyQ Epson Embedded Terminal 10.1**

• Minimum requested support date: **01 February 2023**

## <span id="page-5-1"></span>2.1 **What's new in 10.1**

### **Click to see a list of new features available in version 10.1**

- Easy Print is supported.
- Folder browsing for Easy scan is supported.
- Folder browsing for printing is supported.
- Job preview is supported.

## <span id="page-5-2"></span>2.2 **10.1 (patch 6)**

### 16, February, 2024

Please note, MyQ Print server 10.1 patch 9+ or MyQ Print server 10.2 RC7+ is required for MyQ Epson Embedded terminal 10.1 patch 6+.

### **Improvements**

- Easy Scan 400DPI resolution parameter implemented. This parameter must be supported by the device.
- Easy Scan is primarily delivered to the server via HTTP(S) protocol, FTP(S) protocol is used if HTTP(S) is not supported by the device.
- Skip blank pages for Easy Scan parameter is supported. Supported only on EPSON AM-C series devices.

### **Bug fixes**

- Blank space is displayed instead of long project name in My Jobs on devices with small display.
- Jobs printed via IPP are accounted to \*unauthenticated user.

## <span id="page-5-3"></span>2.3 **10.1 (patch 5)**

### 6 December, 2023

### **Improvements**

• Easy Scan: Continuous Scan via ADF is supported. **LIMITATION** : Continuous Scan via ADF has to be supported by the device firmware. It is not possible to combine Continuous Scan via ADF and via glass.

### **Bug Fixes**

• Job preview: action for removing the job from the favorites list is incorrect.

- Easy Print: User is stuck on the project selection screen if they try to return using the back arrow.
- Projects: If you search for a non-existing project and leave the screen, all terminal actions are disabled.
- Easy Print: Credit recharge screen is not displayed if vouchers are enabled and user doesn't have enough credit.
- Easy scan: Multiple selected email recipients are not displayed correctly.
- Easy Print: Message for a non-connected cloud storage isn't fully displayed on devices with small screen.

## <span id="page-6-0"></span>2.4 **10.1 (patch 4)**

13 October, 2023

#### **Bug Fixes**

- Application crashed if the job preview failed to be generated.
- Easy Print job options weren't translated, the options were displayed in the English language only.
- Easy Scan failed if username contained some national language characters.

## <span id="page-6-1"></span>2.5 **10.1 (patch 3)**

17 August, 2023

### **Bug Fixes**

- Blank page was displayed if Easy Print with not connected cloud storage was used.
- Easy Scan failed for user with space in username.

## <span id="page-6-2"></span>2.6 **10.1 (patch 2)**

14 June, 2023

### **Bug Fixes**

• Characters of some languages cannot be displayed on the embedded terminal.

## <span id="page-6-3"></span>2.7 **10.1 (patch 1)**

5 May, 2023

**Improvements**

- [CA Certificate is installed to the device automatically](#page-13-0) during the remote configuration.
- Unknown values in OpenAPI will not cause the terminal installation failure.
- Text size on the Status screen and [ID Card Registration](#page-38-0) is bigger.
- It is possible to [disable validation of the certificates](#page-17-0).

#### **Bug Fixes**

- Can't login via mobile application with enabled credit and quota at the same time.
- "Default" parameter is listed in Easy Scan parameters on the device panel.

## <span id="page-7-0"></span>2.8 **10.1**

2 March, 2023

#### **Improvements**

• Login screen UI improved.

### **Bug Fixes**

- Error messages were not in MyQ style.
- Folder browsing for Easy scan didn't work.
- Position of the Scroll Bar in My jobs Tabs wasn't independent.
- Screen for Continuous scan has been improved.
- Select all checkbox in Easy Print was in incorrect position in active header.

## <span id="page-7-1"></span>2.9 **10.1 RC**

#### 1 February, 2023

#### **Improvements**

- Compatibility with the newer firmware of the devices.
- UI improvement.
- UI of the terminal is improved for the devices with 10.1" display size and resolution 1024x496.

#### **Bug Fixes**

- Back arrow does not return user to the previous page in Codebooks.
- Job wasn't possible to mark as favorite in Job preview.

### **Limitations**

• Continuous Scan via ADF is not supported on Epson embedded.

# <span id="page-8-0"></span>2.10 **10.1 BETA1**

### **Improvements**

- Starting of MyQ Epson Terminal has been improved.
- UI improved.
- **NEW FEATURE** [Easy Print](#page-36-0) is supported.
- **NEW FEATURE** [Folder browsing](https://myq-online-help.atlassian.net/wiki/pages/createpage.action?fromPageId=1106182203&linkCreation=true&spaceKey=EPS&title=%2810.1%29+Scan+to+User%27s+storage) for Easy scan is supported.
- **NEW FEATURE** [Folder browsing](https://myq-online-help.atlassian.net/wiki/pages/createpage.action?fromPageId=1106182203&linkCreation=true&spaceKey=EPS&title=%2810.1%29+Scan+to+User%27s+storage) for printing is supported.
- **NEW FEATURE** [Job preview](#page-27-0) is supported.

# <span id="page-9-0"></span>3 Epson Service

The Epson service is an integral part of the embedded terminal's installation. It is added to Windows services within the upload of the Epson Embedded installation package to the MyQ server, and remains there as long as the installation package stays uploaded on the server.

The service is necessary for the proper terminal functionality; if it is not running, the embedded terminal cannot communicate with the MyQ server. With disabled communication, users cannot log in, and the terminal cannot be remotely set up (reinstalled, uninstalled).

The service can be started and stopped on the **Services** tab of the MyQ Easy Config application. For details about the application, see **MyQ Easy Config** in the *MyQ Print Server* guide.

# <span id="page-10-0"></span>4 Supported Printing Devices

There are supported printing devices with a normal screen size of 9" and a 800x396 resolution, and with small screen sizes of 4.3", and 5" and a 480x272 resolution.

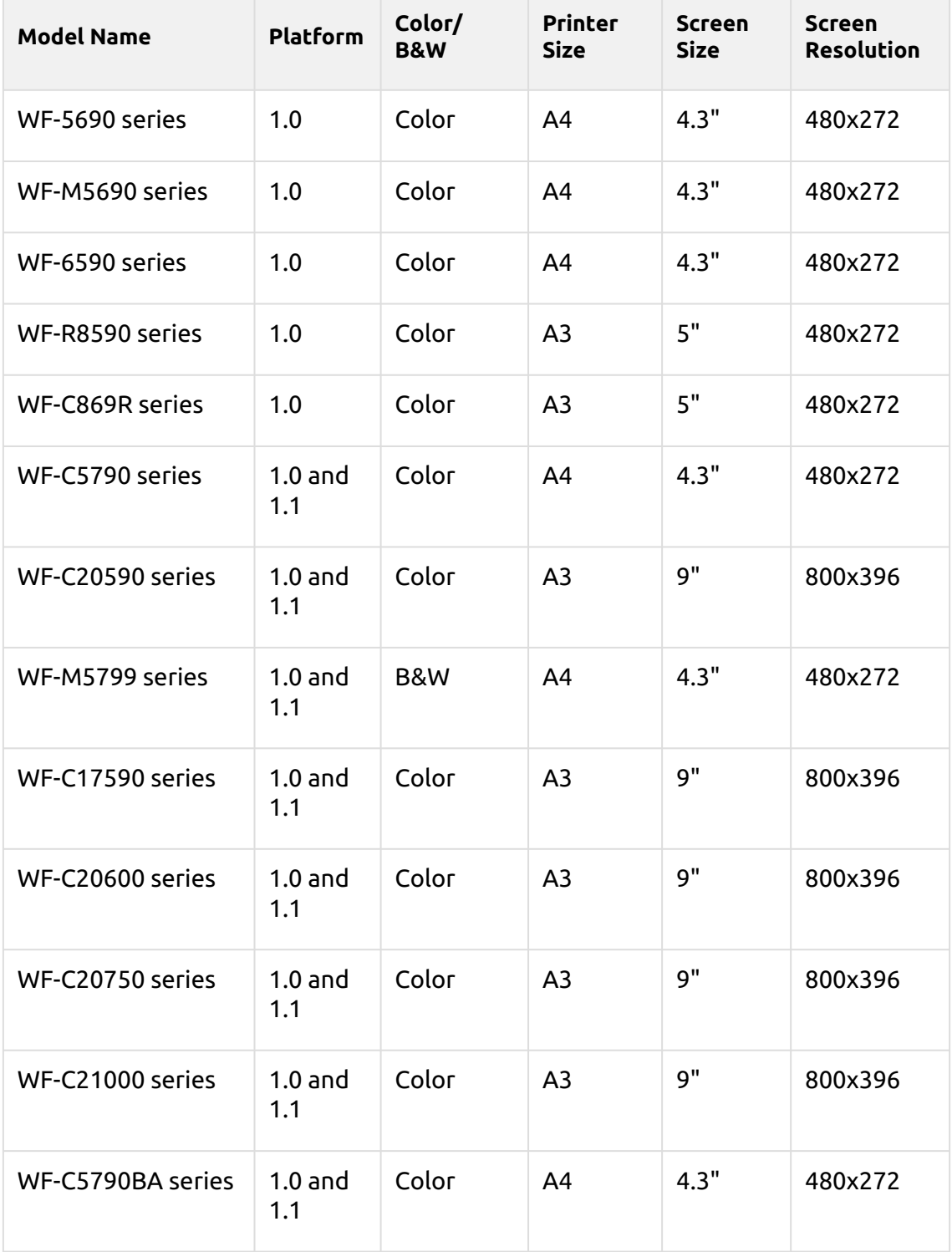

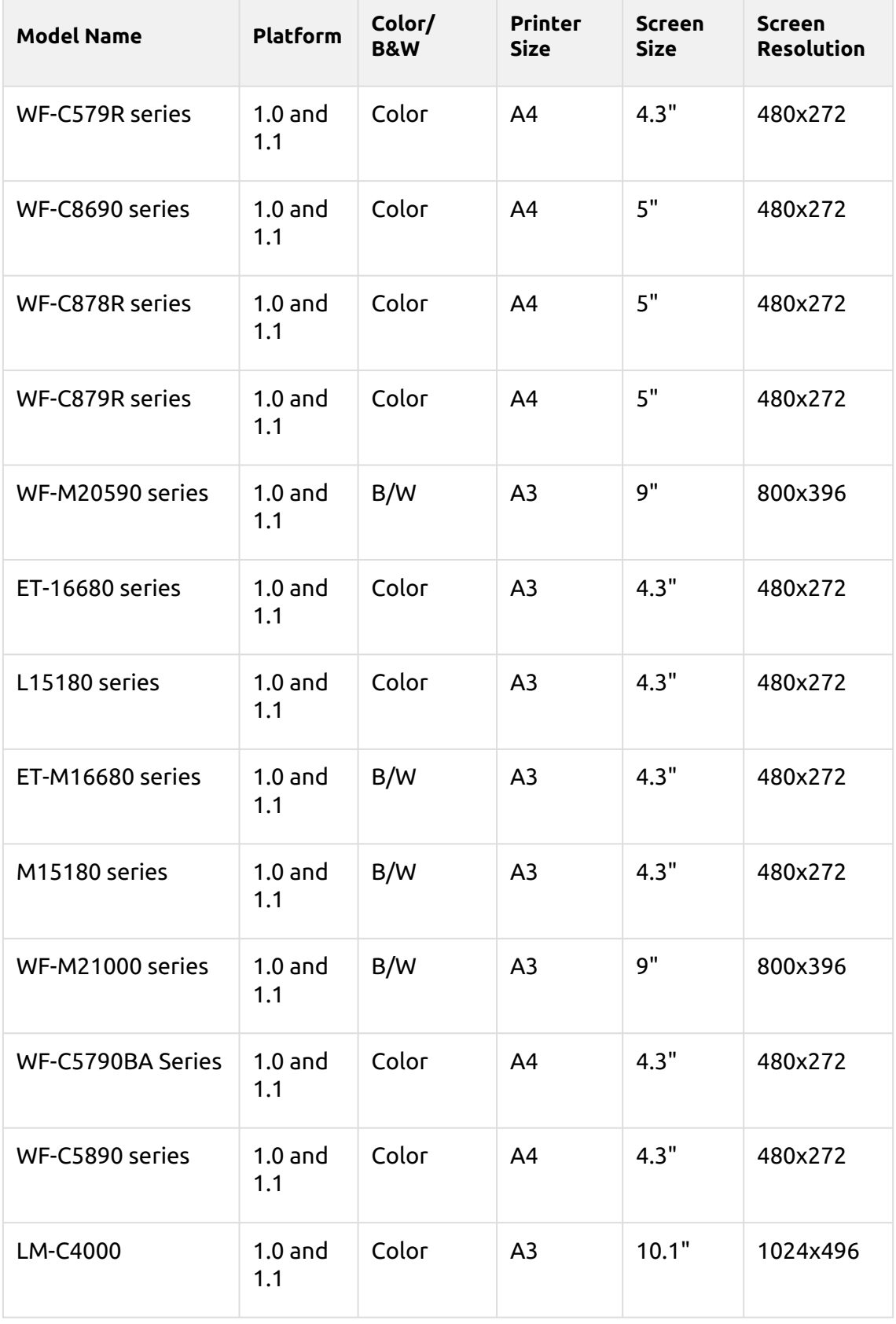

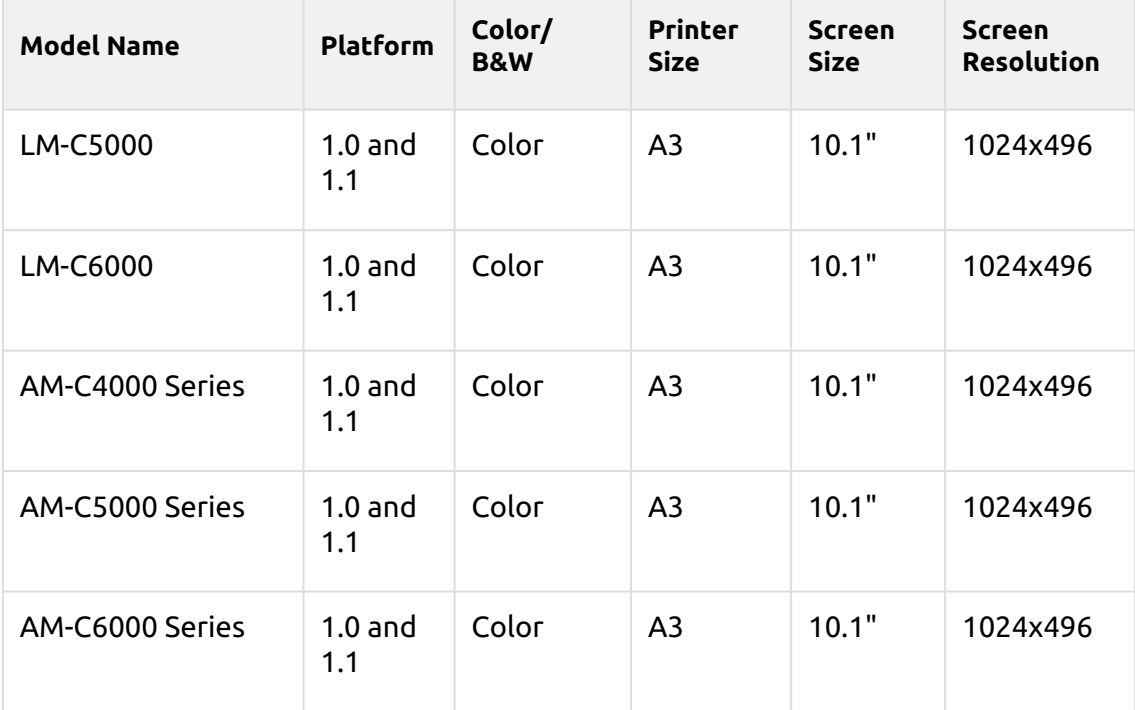

# <span id="page-13-0"></span>5 Before the installation

### **Requirements**

- MyQ Epson Embedded terminal 10.1 is supported on MyQ Print server 10.1 and newer.
- MyQ Epson Embedded terminal 10.1 patch 6+ is supported on MyQ Print server 10.1 patch 9+ or MyQ Print server 10.2 RC7+.

[For information about communication protocols and ports, check the MyQ Print](https://docs.myq-solution.com/en/print-server/10.1/main-communication-ports)  Server guide.

- $\blacksquare$  The correct time and date must be set on the printing device to avoid issues with the [Scan to Me](#page-40-0) functionality.
- Important note: There should be differences in counters between the device web UI and the MyQ reports because Epson devices omit accounting of blank pages, but MyQ is counting them.

Epson Open Platform needs to be enabled on the printing device's web UI before the installation.

To enable it:

- Go to the printer's web UI by accessing *http://\*IP address of the printer\*/*
- Go to **Administrator Login**.

Device Web UL

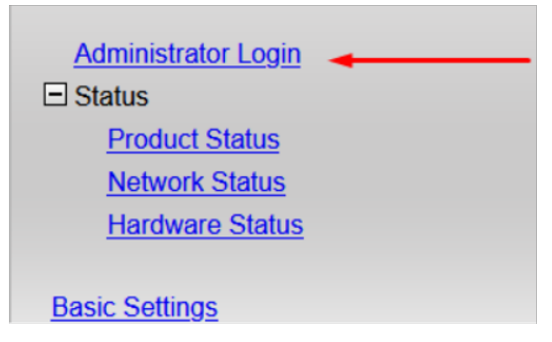

## Device Web UI on newer models

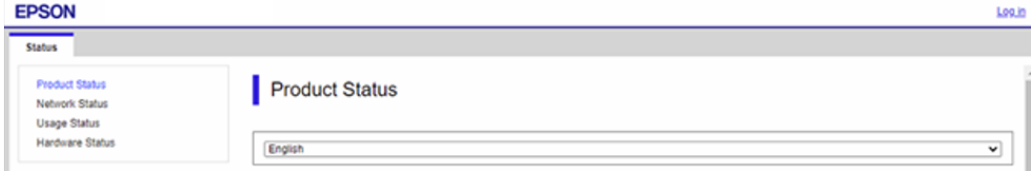

• Provide the **User Name** (administrator by default) and **Current password** (the device's admin password) credentials and click **OK**. These credentials are mandatory and if they are not provided, the installation fails.

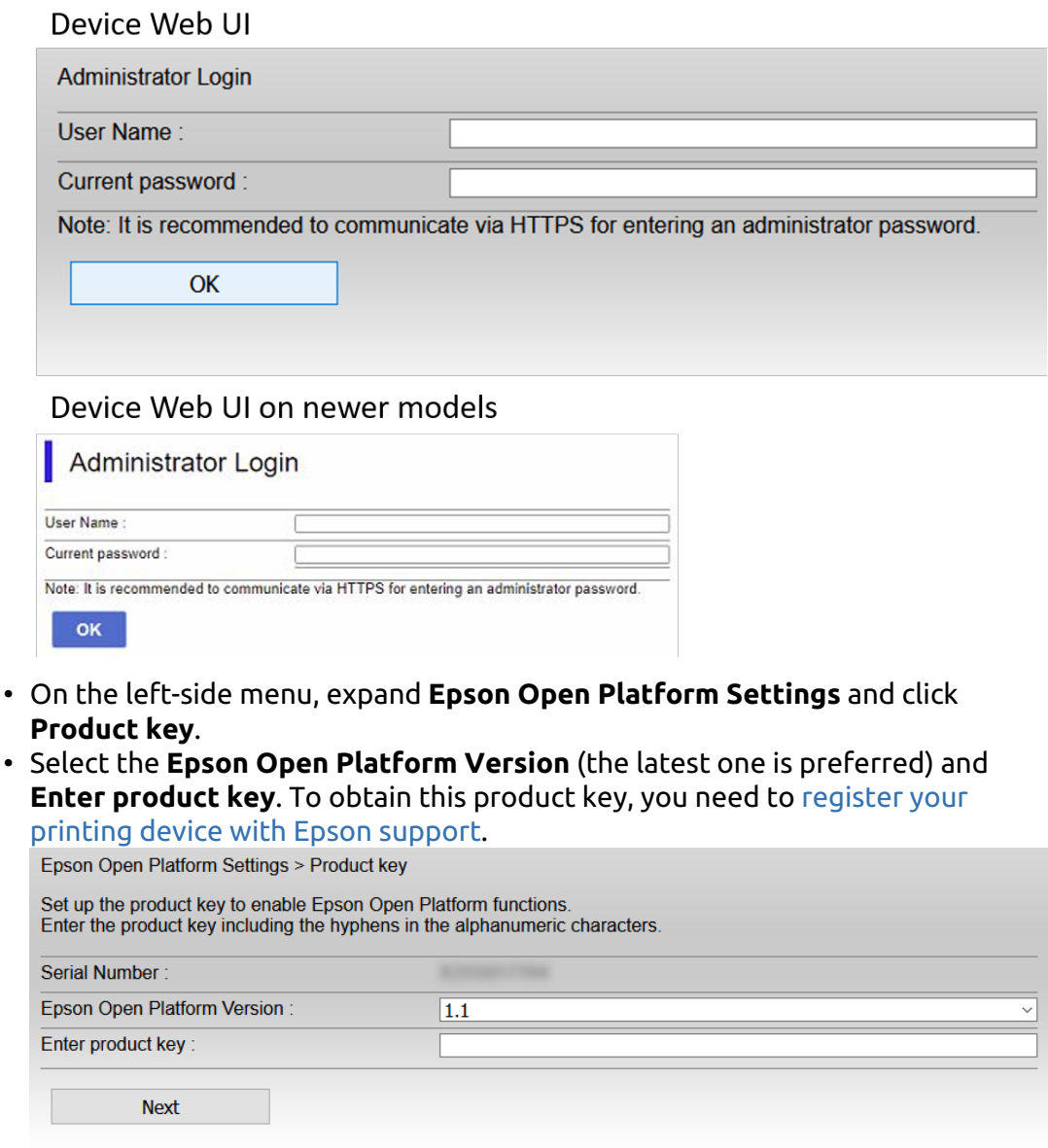

• Click **Next**, verify the information provided, and click **OK** (the network is restarted, and the printer is available again after a few minutes).

# <span id="page-14-0"></span>5.1 Installation of the SSL certificate

Some devices require the manual installation of the SSL certificate into the device's web UI for using Easy Scan operations. The certificate can be uploaded in the device's Web UI. Go to the **Network Security** tab, in the **CA Certificate** section, and **Import** the certificate.

For version MyQ Epson Embedded Terminal 10.1 patch 1+ the certificate should be installed automatically during the remote configuration.

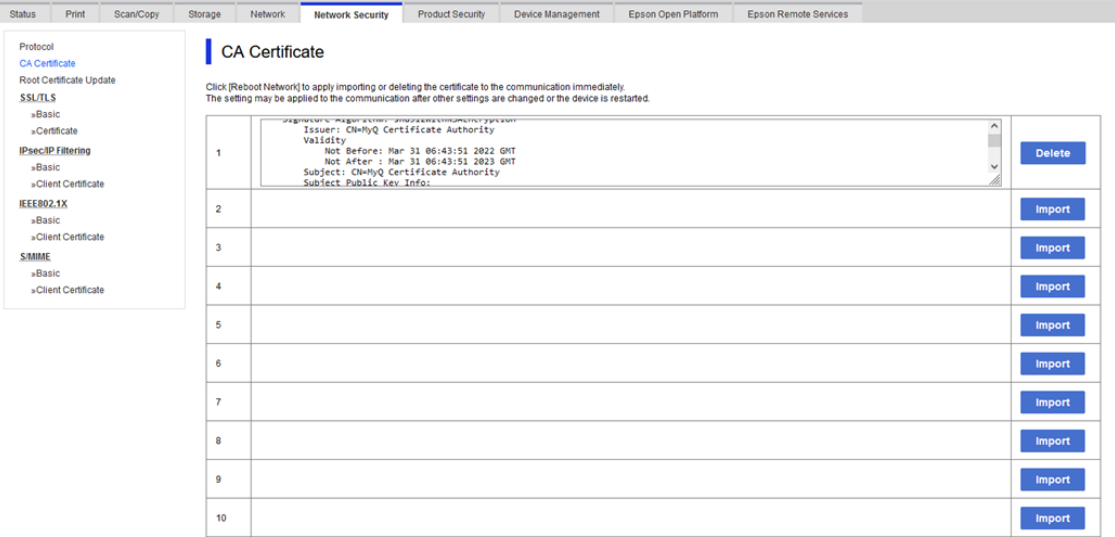

To avoid any DNS issues, it is recommended to add the IP address of the server as the **Server Alternative names** for the certificate:

1. In the MyQ web administrator interface, go to MyQ, Settings, Network and in the **Communication Security** section, enter the IP address of the server to **Server alternative names** and press **Generate new Server certificate**.

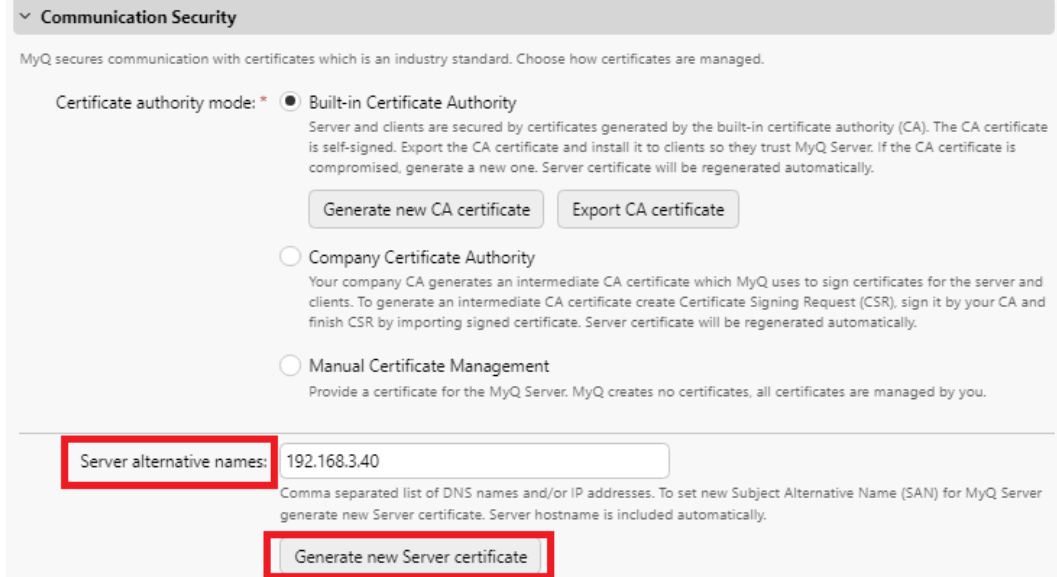

2. When the certificate is generated, confirm the changes by clicking the **Save** button.

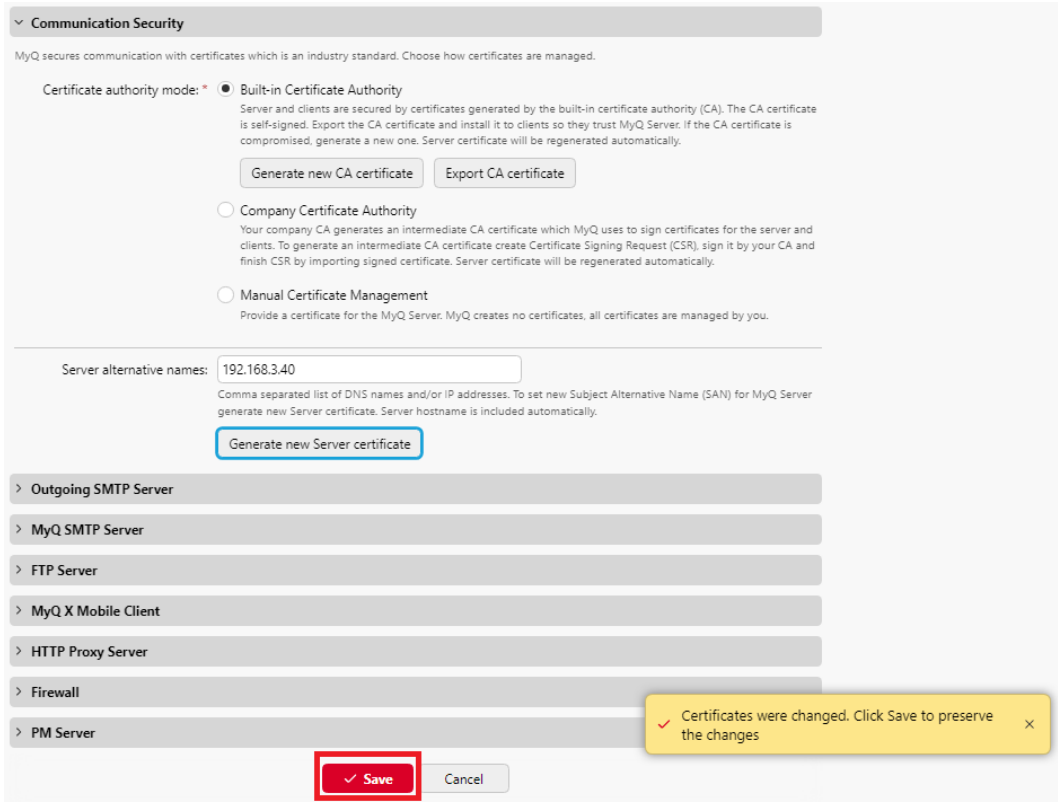

3. The generated SSL certificate in the folder *C:\ProgramData\MyQ\data\Cert* should be installed in the device.

# <span id="page-17-0"></span>6 Installation

The easiest way to install the MyQ Epson Embedded terminal is via remote installation from the MyQ Web administrator interface. This method is very simple and it is preferable, especially when you need to install the terminal on a large number of printing devices, since you can install multiple devices in a batch.

You do this by creating separate printer discoveries and adding a configuration profile to any one of them. At the same time, you can assign the discovered printers to a group and/or queue. Another possibility is to create a remote installation for just one printer and place it in a direct queue.

Before the installation, make sure that the server hostname/IP address in **MyQ, Settings, Network** is correct. If it's not, which could happen after a license update or upgrade, the remote setup will fail.

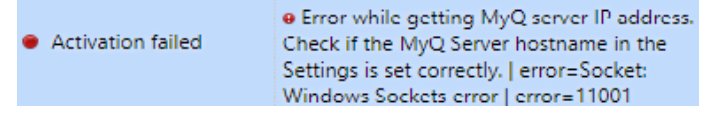

# <span id="page-17-1"></span>6.1 Remote installation via Printer Discovery

- 1. [Follow the instructions in the MyQ Print Server guide to create and configure a](https://docs.myq-solution.com/en/print-server/10.1/discovering-printing-devices)  Printer Discovery.
- 2. Then, you should [create a configuration profile](https://docs.myq-solution.com/en/print-server/10.1/configuration-profiles) to attach to your Printer Discovery.
- 3. The **Epson** section is displayed when the Epson terminal package is installed on the MyQ server. Applying the changes in the **Epson** section on the terminal requires a force remote configuration of the device.

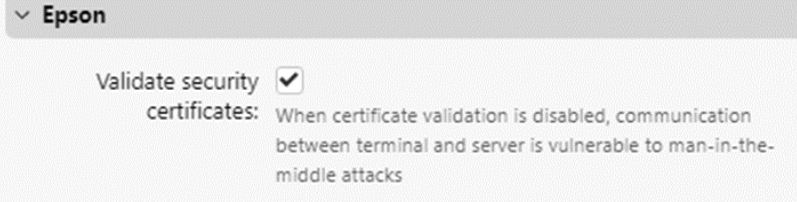

a. It is possible to enable the **Validate security certificates**. When certificate validation is disabled, communication between the terminal and the server is vulnerable to man-in-the-middle attacks. The default value is **Enabled**.

# <span id="page-17-2"></span>6.2 **Limitations**

## **Compact PDF**

If the default value for the scan **File Format** in the device web UI is set to *Compact PDF*, the terminal package installation is failing. This issue is currently being investigated.

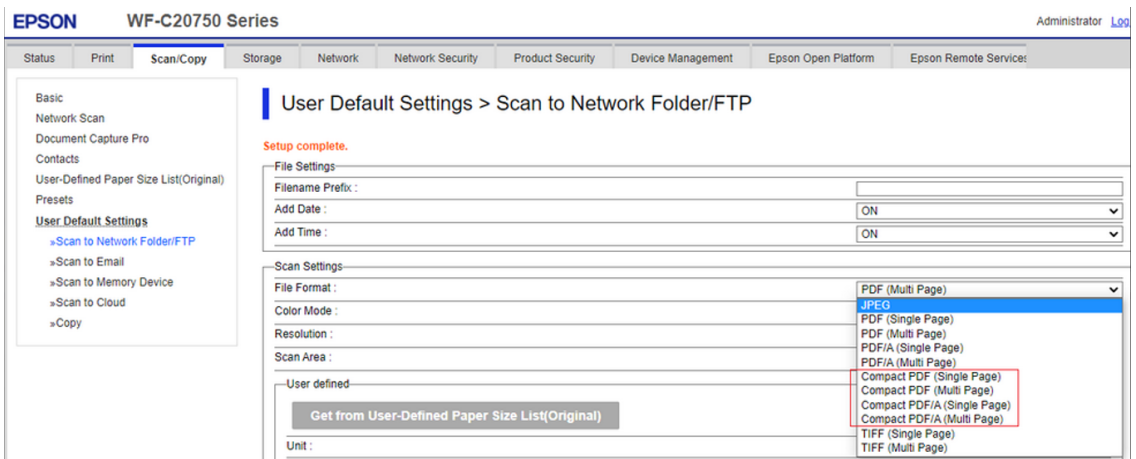

#### **Enable Printing on WF-6590**

Epson model WF-6590 doesn't support PJL commands for the user access control. As a result, print jobs are rejected by the device with error message NG 107 (authentication error).

To enable printing via MyQ on WF-6590 **Allows printing and scanning without authentication information** must be enabled via device WebUI.

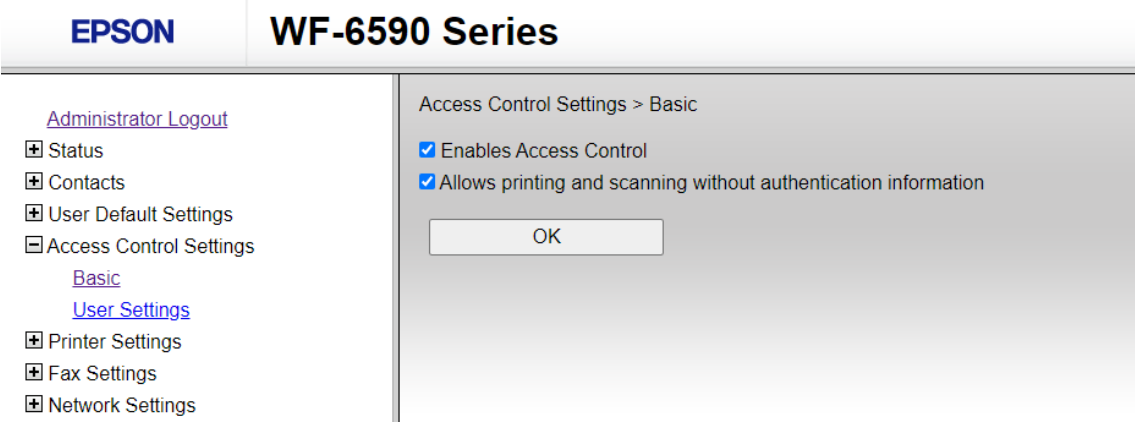

# <span id="page-18-0"></span>6.3 Changing login methods

If you want to change login methods after the installation, you need to edit the configuration profile and reactivate your printer(s).

You can choose between two types of login: simple login and two-step authentication.

With the simple login option, you can select up to three methods of login.

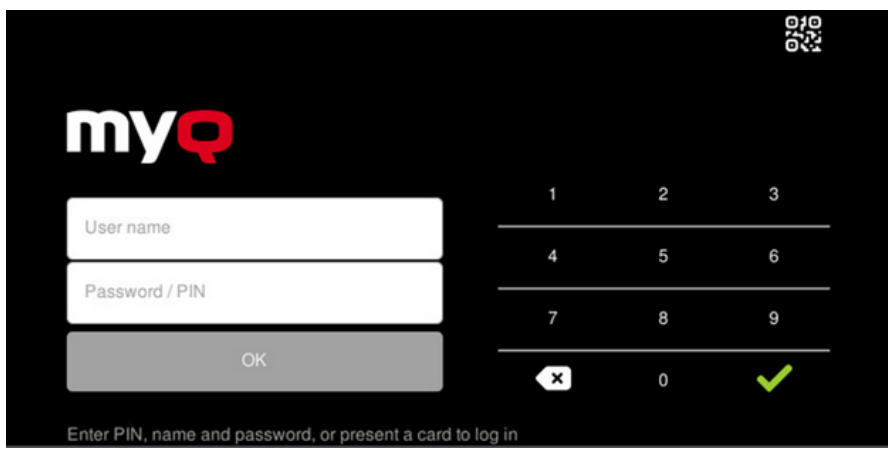

With the two-step authentication, you can select a combination of the login methods.

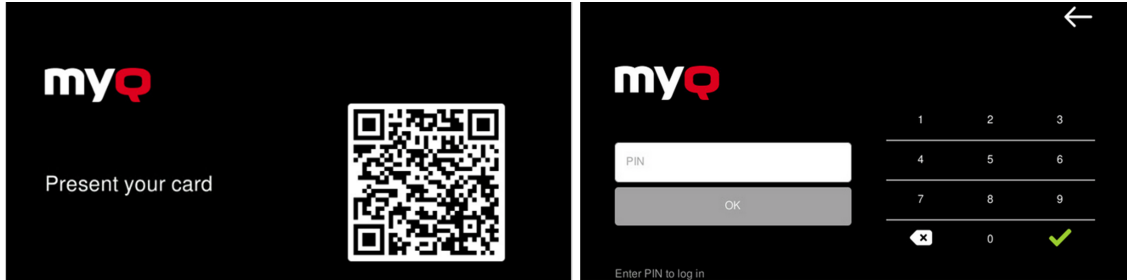

To change the login type:

- 1. In the MyQ Web administrator interface, go to **MyQ, Settings, Configuration Profiles**.
- 2. Select the profile you want to change and click **Edit** on the main ribbon (or right-click and **Edit** or double-click). Choose the login method in the pane to the right.
- 3. Click **Save**. A pop-up window tells you that you need to activate the printers again.
- 4. Click **OK** if you want to re-activate all the printers connected to this profile or click **Skip** if you only want to change the settings for specific printers.
- 5. If you chose to skip, go to **MyQ, Printers** to open the **Printers** overview. Select the printer(s) to change, right-click and select **Activate**.
- 6. Restart the printing device(s).

## <span id="page-19-0"></span>**6.3.1 Login via QR code**

In **MyQ, Settings, Printers & Terminals**, in the **MyQ X Mobile Client** section, you can **Enable login by QR code on terminal login screen**. Once enabled, a switch for changing between the QR code and the keyboard is displayed on the terminal screen.

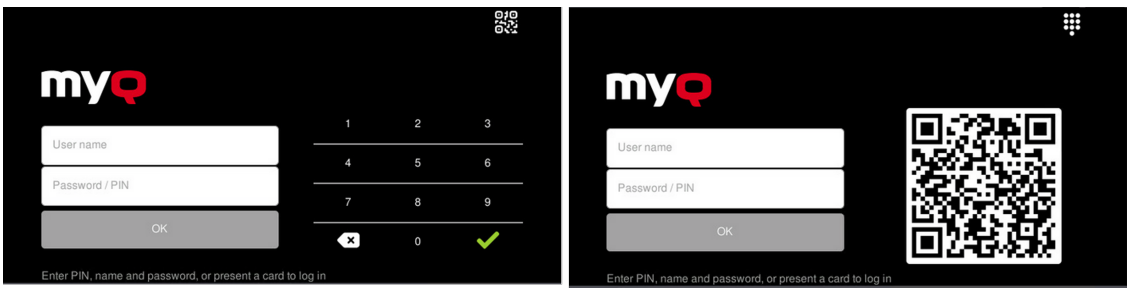

It is also possible to configure displaying a QR code on the terminal, instead of the numeric keyboard, by default. Mark the checkbox next to **Set QR code as default login method** and click **Save**.

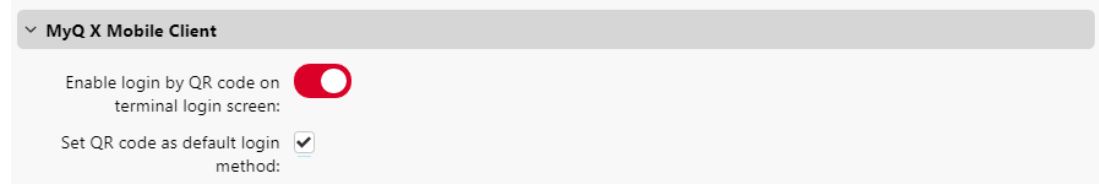

After the confirmation, a QR code is displayed as the default login option on the terminal.

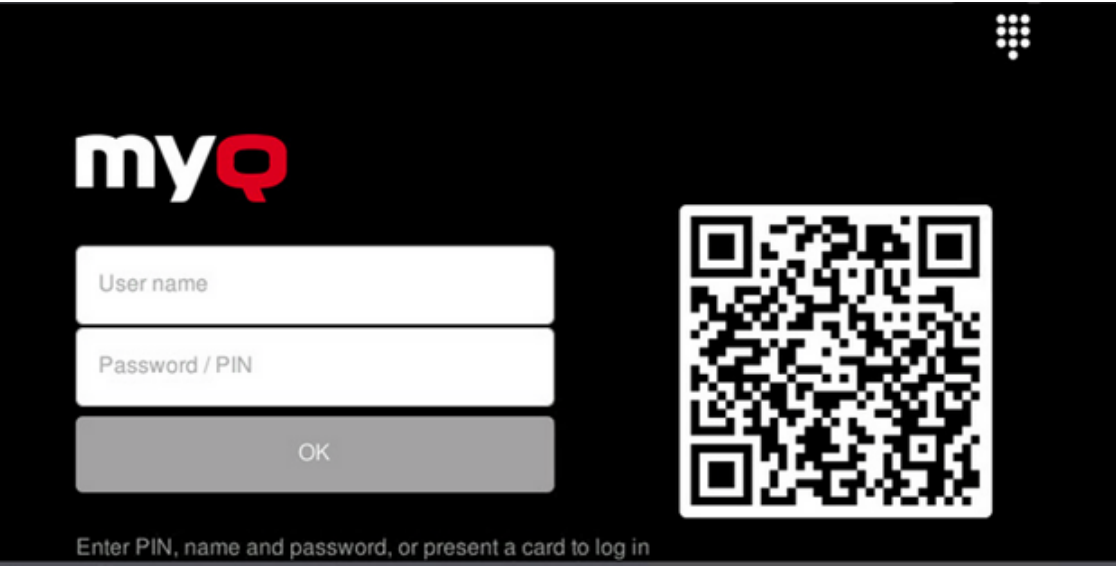

### **Limitations**

• The keyboard is not supported in small screens (and therefore the QR code/ keyboard selector switch is not available). If present, use a hardware keyboard as an alternative.

For more information, check [Printing via the MyQ X Mobile Client app](https://docs.myq-solution.com/en/print-server/10.1/printing-via-the-myq-x-mobile-client-app) in the MyQ Print Server quide and check the [MyQ X Mobile Client App](https://docs.myq-solution.com/en/mobile-app/) quide.

# <span id="page-21-0"></span>6.4 Selecting languages

The language selected as the default one on the MyQ server is also used on all the embedded terminals. You can change the language that will be used on individual user sessions on the terminals.

### **The default language:**

The default language of the terminal is the default language set on the **General**  settings tab. For more information, see *General Settings* in the *MyQ Print Server guide*.

### **The user's language:**

You can set different languages for users by editing their properties panels on the **Users** main tab. These languages are then used on their user sessions on the embedded terminal. For more information, see *Editing user accounts* in the *MyQ Print Server guide*.

## <span id="page-21-1"></span>6.5 Guest account

To set up a guest account, you need to edit your configuration profile.

- 1. In the MyQ Web administrator interface, go to **MyQ, Settings, Configuration Profiles**.
- 2. Select the profile you want to change and click **Edit** on the main ribbon (or right-click and **Edit** or double-click).
- 3. Go to the **Terminal** tab, in the Guest Account section, and set up the guest account's options:

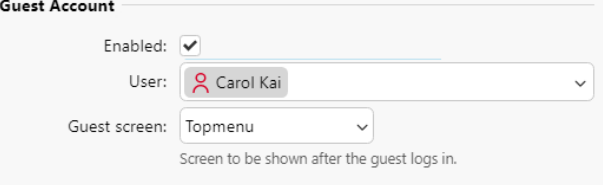

- a. Check the **Enabled** checkbox to be able to use a guest account.
- b. In the **User** drop-down, select the user you want to associate with the guest account.
- c. Set what the guest user can see in the embedded terminal once they log in, by choosing one of the options from the **Guest screen** list: *[empty], Topmenu, Copy, Scan, USB, Box, Fax*.
- 4. Click **Save** (and reactivate your printers if needed).

The Guest Login button is now displayed both in 1-factor and 2-factor login methods on the terminal.

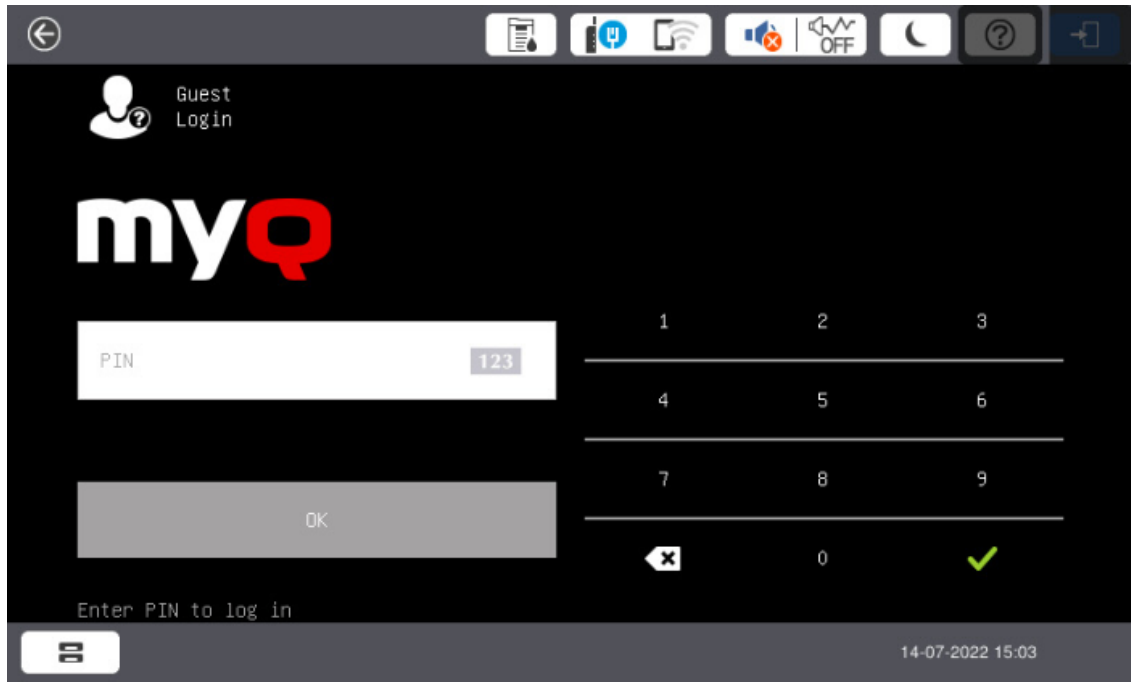

## **Limitations**

• The Guest Login button does not have the "Guest Login" caption in small screens.

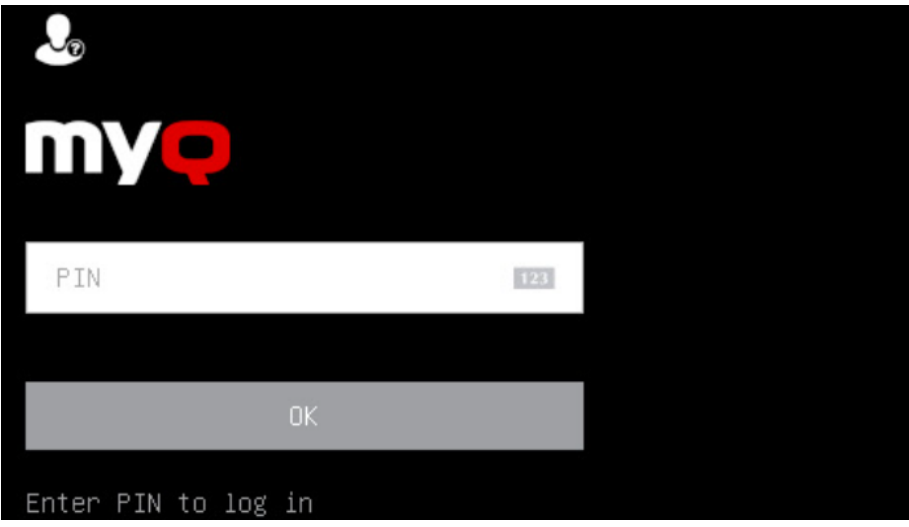

# <span id="page-22-0"></span>6.6 Update and Uninstallation

## **Updating the terminal**

Updating the terminal is done on the MyQ web administrator interface. (*MyQ Server 8.2 patch 6 or higher is required*).

Check [Terminal packages](https://docs.myq-solution.com/en/print-server/10.1/printers-and-terminals-settings) in the MyQ Print Server guide for further details.

### **Uninstalling the terminal**

To uninstall the MyQ Epson Embedded terminal, simply reset the printing device to the factory default state.

Another option is to remotely uninstall the embedded terminal from the MyQ web administrator interface. For this option to work, however, it is required to set printer credentials to the printer properties in MyQ or to the **Configuration profile** during the remote installation. It isn't possible to uninstall the embedded terminal without the credentials.

To remotely uninstall, go to **MyQ, Settings, Configuration Profiles**. Choose the profile and click **Edit** (or double-click, or right click and **Edit**). The properties panel opens on the right side. In the **Terminal** tab, change the **Terminal type** to *None*. Click **Save**.

# <span id="page-24-0"></span>7 Licenses

The total number of embedded terminals that can run at the same time is equal to the number allowed by the embedded terminal licenses. If the number of embedded licenses at the server is exhausted, the terminal is deactivated.

For information on how to add embedded terminal licenses, activate them, and extend the software assurance period, see *[Licenses](https://docs.myq-solution.com/en/print-server/10.1/licenses)* in the *MyQ Print Server* guide.

# <span id="page-25-0"></span>8 Personalization

On the **Personalization** settings tab in the MyQ Web administrator interface, under **Terminal personalization**, you can add a **Custom Logo** and select a different **Theme** to change the overall appearance of your Embedded terminal.

Check the MyQ Print Server guide for [Personalization Settings.](https://docs.myq-solution.com/en/print-server/10.1/personalization-settings)

# <span id="page-26-0"></span>9 Terminal Actions

This topic discusses terminal actions on the MyQ Epson Embedded terminal and their features.

The default terminal actions are:

- Print All
- My Jobs
- Easy Scan Email
- Easy Scan Folder
- Panel Copy (*available only on devices with EOP v1.1+*)
- Panel Scan (*available only on devices with EOP v1.1+*)
- ID Card Registration (*only visible if ID Card is selected as a login method*)

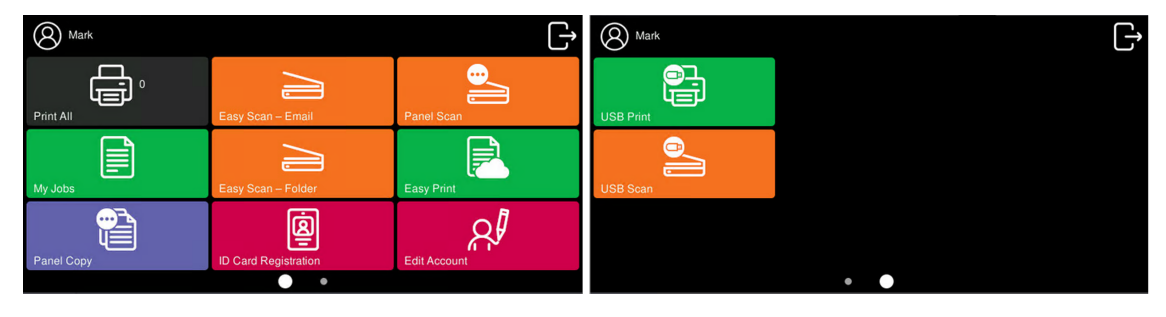

[For information related to terminal action nodes management, check Terminal](https://docs.myq-solution.com/en/print-server/10.1/terminal-actions-settings)  Actions Settings on the MyQ Print Server guide.

The other available terminal action nodes that can be used on the MyQ Epson Embedded terminal, apart from the default ones mentioned above, are:

- Unlock Panel
- Panel Fax
- USB Print
- USB Scan
- Folder
- Edit Account
- Easy Print

## <span id="page-26-1"></span>9.1 Print all

This action prints all jobs that are waiting in queue in the Ready and Paused states, including jobs delegated by other users.

## <span id="page-26-2"></span>**9.1.1 Print all jobs after logging in**

As an alternative to the **Print All** terminal action, you can use the **Print all jobs after logging in** feature. Once enabled on the **Printers** settings tab, under **General**, all the user's jobs are printed immediately after they log in to an embedded terminal. This way, the user does not have to tap the **Print all** button to print the jobs.

Even if the **Print all jobs after logging in** option is selected on the server, users can disable the feature on the embedded terminal before they log in. This way, each user can individually decide if they want to print the jobs automatically or manually via the **Print all** button.

If the user disables the feature on the terminal and does not login in 30 seconds, the terminal screen refreshes with the **Print all jobs after logging in** option selected.

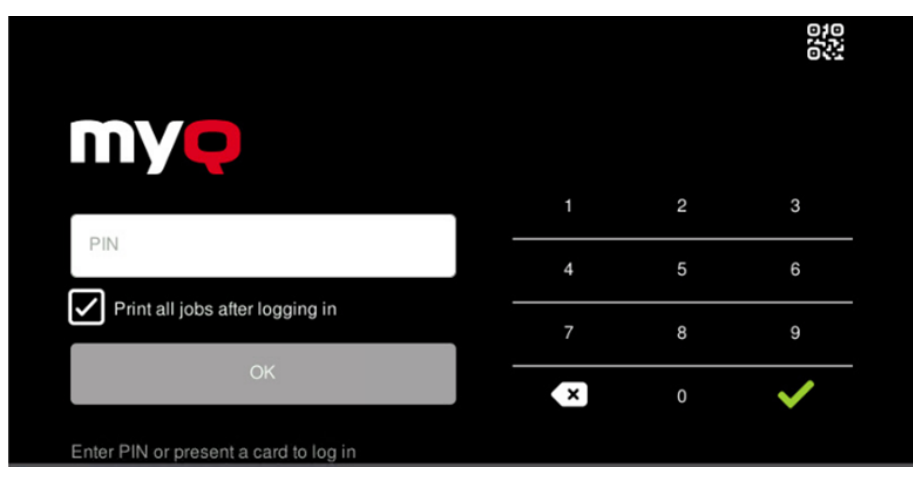

## <span id="page-27-0"></span>9.2 My Jobs

This terminal action shows all the jobs that can be printed on the printing device. Users can manage their ready, favorite, and printed jobs here.

- **Ready jobs**: This is the initial tab of the **My Jobs** screen. It can be reopened by tapping the page icon at the upper-left corner of the screen. It contains jobs waiting in queue, ready to be printed.
- **Favorite jobs**: Favorite jobs can be displayed by tapping the **star** icon at the upper-left corner of the screen. It contains a list of jobs you have marked as favorites.
- **Printed jobs**: Printed jobs can be displayed by tapping the **clock** icon at the upper-left corner of the screen. It contains a history of your printed jobs.

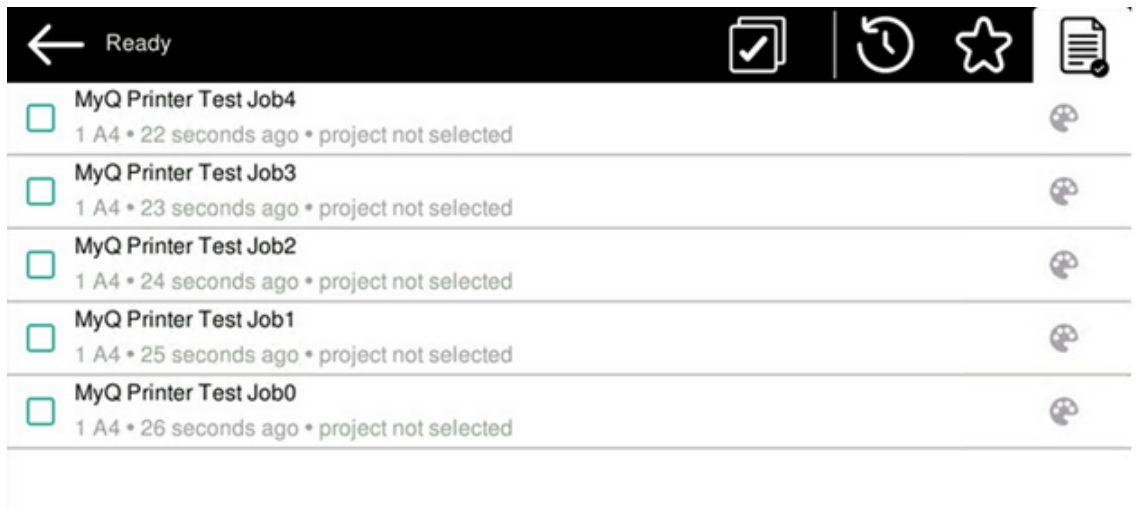

### **Job Filters**

In the MyQ Web administrator interface, in **MyQ, Settings, Printers & Terminals** , under the **General** section, it is possible to **Allow a color job on a B&W printer**, but the job is accounted as B&W. This option is disabled by default.

If a job is not allowed to be printed because the selected format/color is not supported by the device, there will be a red exclamation mark icon next to the job. Clicking the icon displays the reason for the error:

• *Color jobs cannot be printed on this device*, when a color job is spooled to a B&W printer.

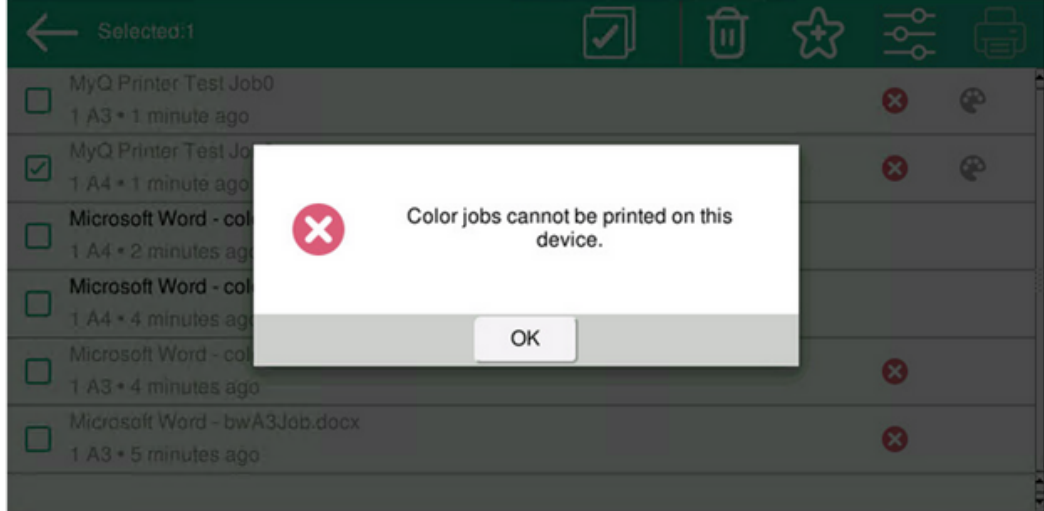

• *A3 jobs cannot be printed on this device*, when an A3 job is spooled to an A4 printer.

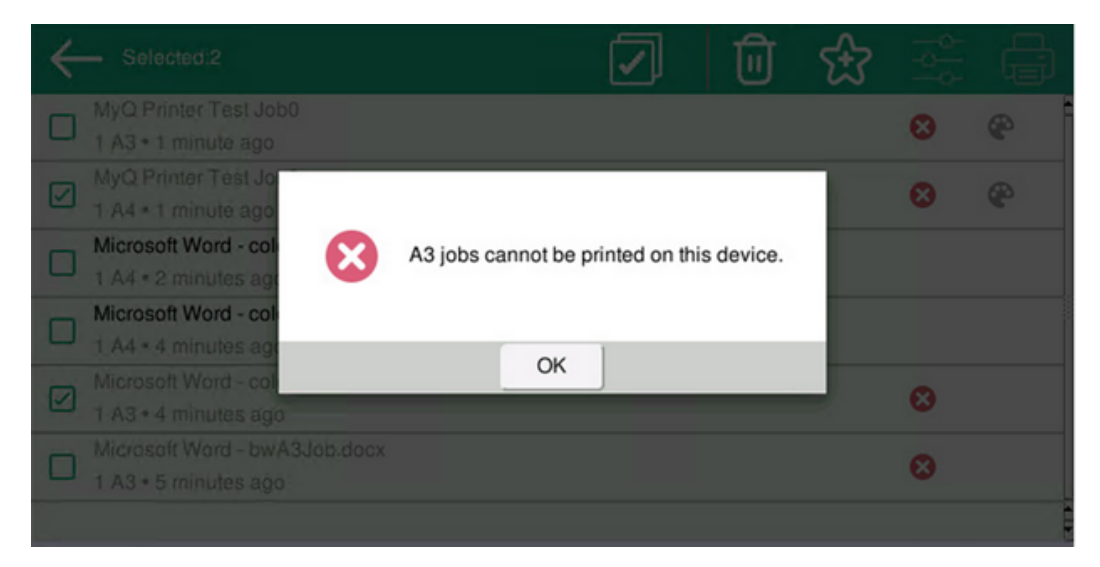

• *Neither color nor jobs in this format can be printed on this device*, when an A3 and color job is spooled to an A4 and B&W printer.

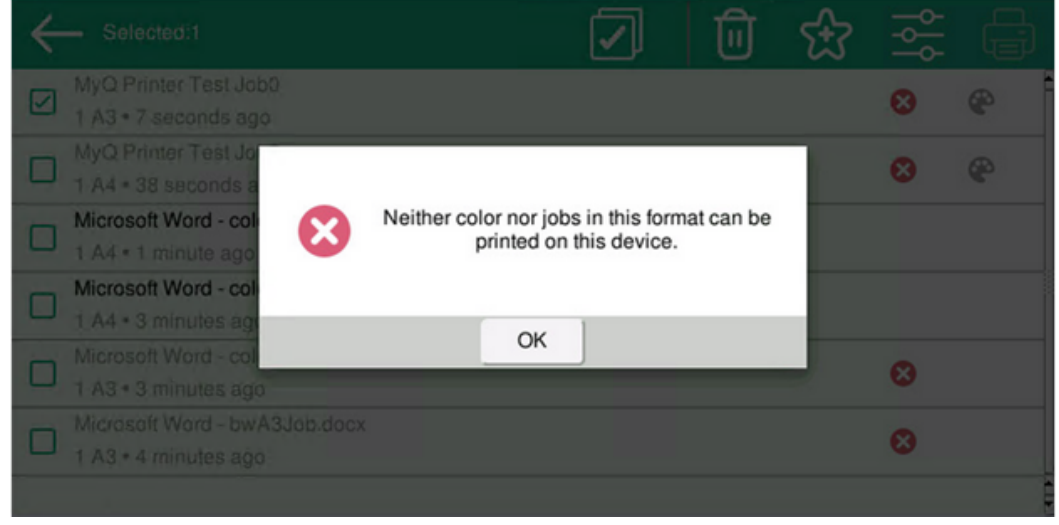

### **Managing jobs on the My Jobs screen**

To display the available job management options, select the job from the list. The selected print jobs management bar opens at the top of the screen.

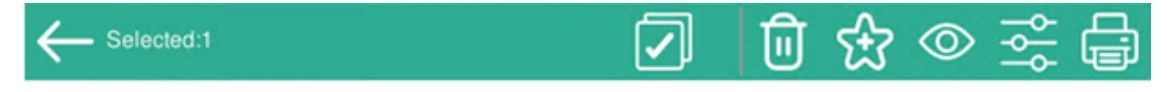

On the bar, you can select from the following options:

- **Print**: Tap the printer icon to print the selected jobs.
- **Edit**: Tap the edit icon to edit the print options of the selected jobs. In the **Print options** dialog box, depending on the permissions given by the administrator, the user can select between color or B/W, toner saving options,

simplex/duplex options, and change the number of copies. After changing the print options, the user can tap the printer icon to print the jobs.

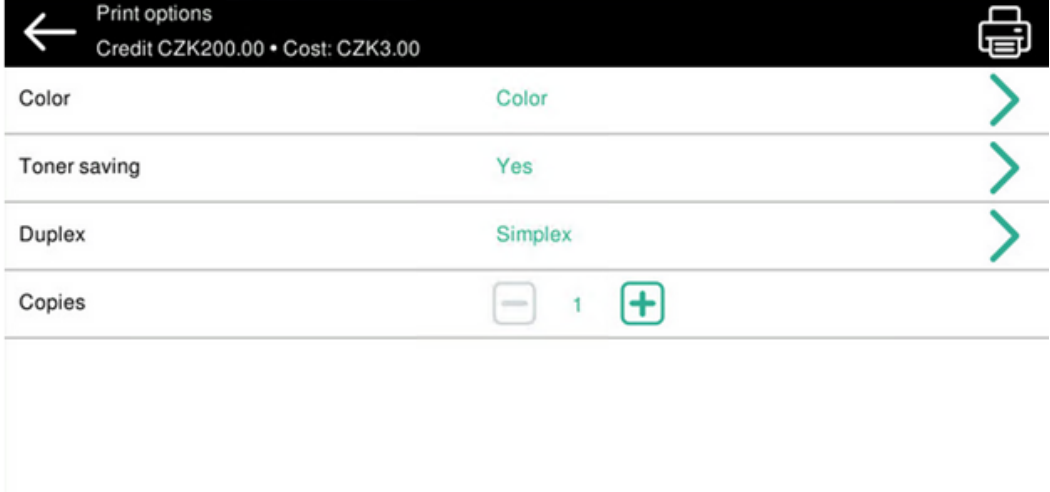

- **Add to favorites**: Tap the star-plus icon to add the selected jobs to your favorites (Visible on the Ready jobs tab and on the Printed jobs tab).
- **Delete from favorites**: Tap the star-minus icon to delete the selected jobs from your favorites (Visible on the Favorite jobs tab).
- **Delete**: Tap the bin icon to delete the selected jobs.

### **Job Preview**

The **Job Preview** feature is used to generate previews of jobs. To enable it, go to **MyQ, Settings, Jobs, Job Preview**. It is possible to limit the **Number of pages** to be generated (*1* by default) in the preview. To include all the pages, set the value to *0*.

Once enabled, the Job Preview (eye) button is visible on the terminal.

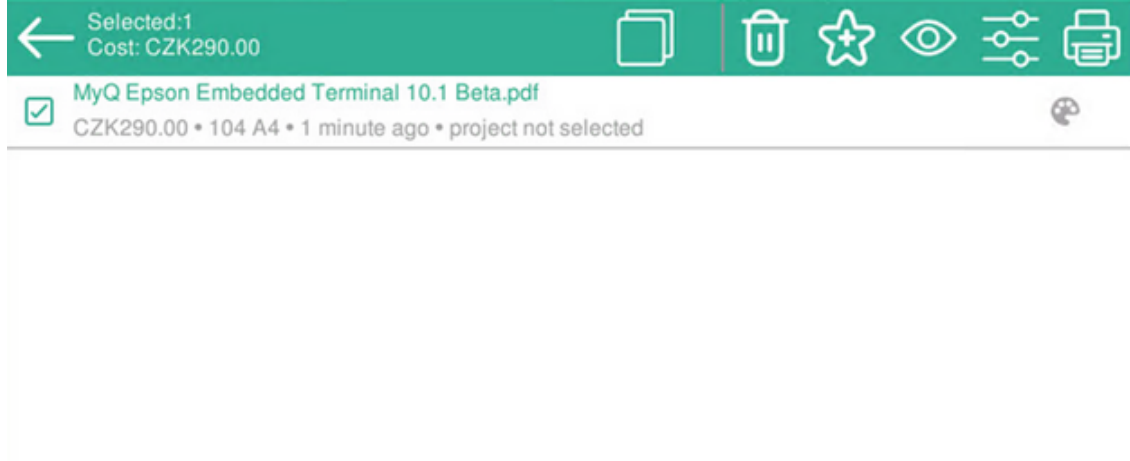

Tapping on it redirects to the Job Preview screen. The first page of the document is displayed by default in a thumbnail view, as the first page of the job preview. Besides the document's preview, you can also see the document's name in the lower-left corner, the number of pages in the lower-right corner, and the navigation menu to the right side.

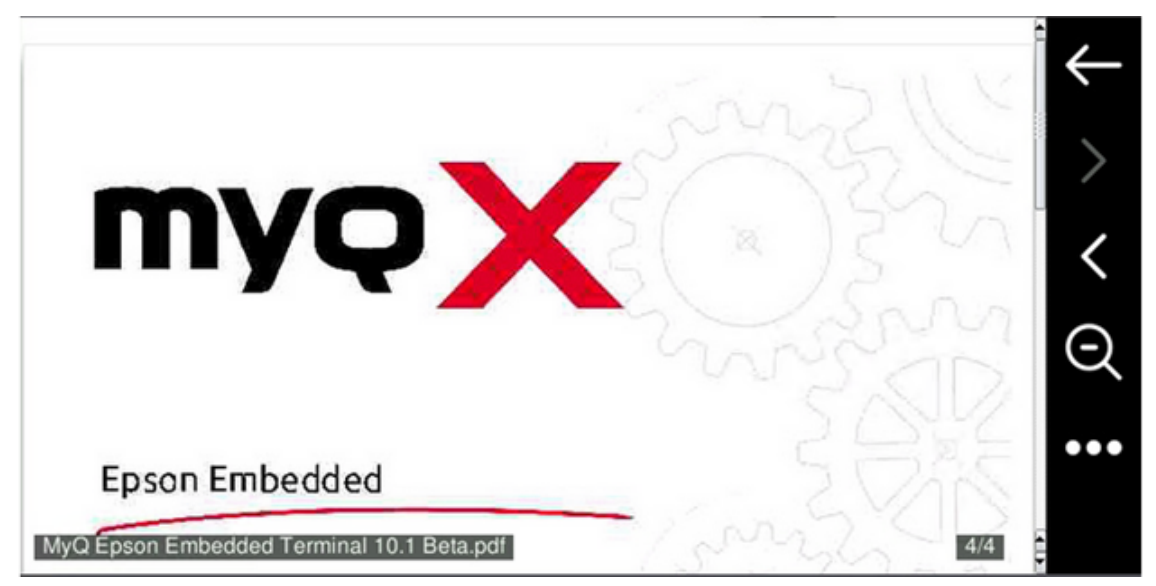

In the navigation menu, you can use the back button to return to My Jobs, the forward and backwards buttons to preview more pages, the magnifying glass button to zoom in and out of the previewed page, and the three-dots button to expand the navigation menu.

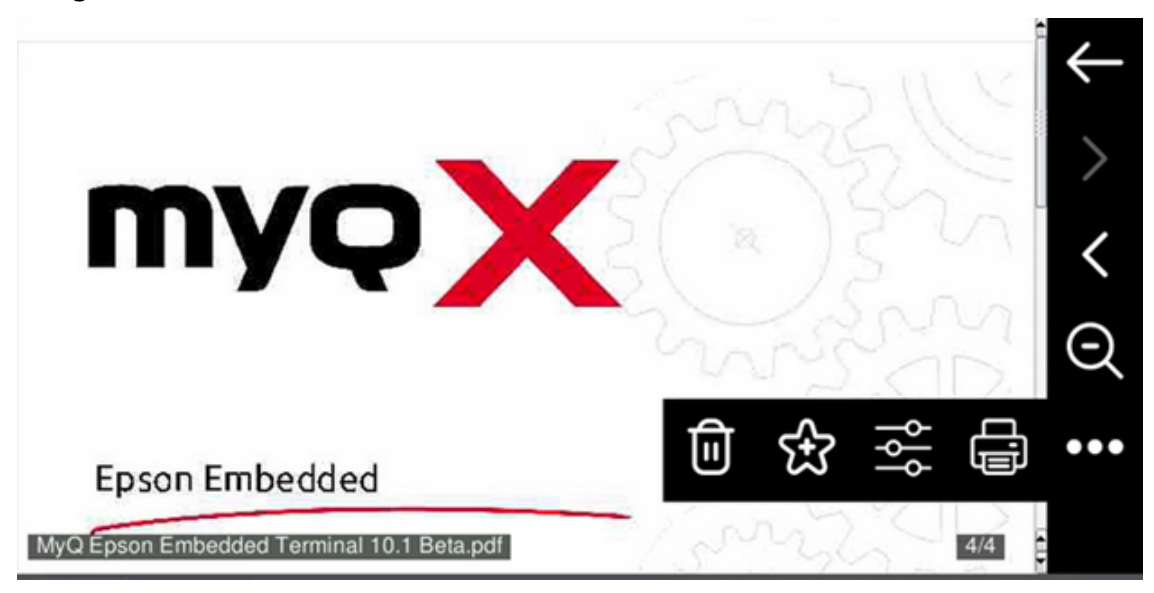

In the expanded menu, you can delete the job, add the job to your favorites, open the job's print options, and print the job.

### **Job Roaming**

The Job Roaming feature enables users to transfer their jobs from one location to another: jobs sent to one Site can be printed on printing devices at any other Site.

A MyQ Central server with Site servers is required for this feature.

To print the jobs, the user has to take the following steps:

- 1. Log in to the embedded terminal.
- 2. Tap **My Jobs**. The My Jobs screen opens.
- 3. On the screen, tap the globe icon. The Remote tab opens
- 4. The remote jobs are automatically downloaded and can be printed on the current printing device as well as on any other printing device attached to the **Job Roaming** queue.

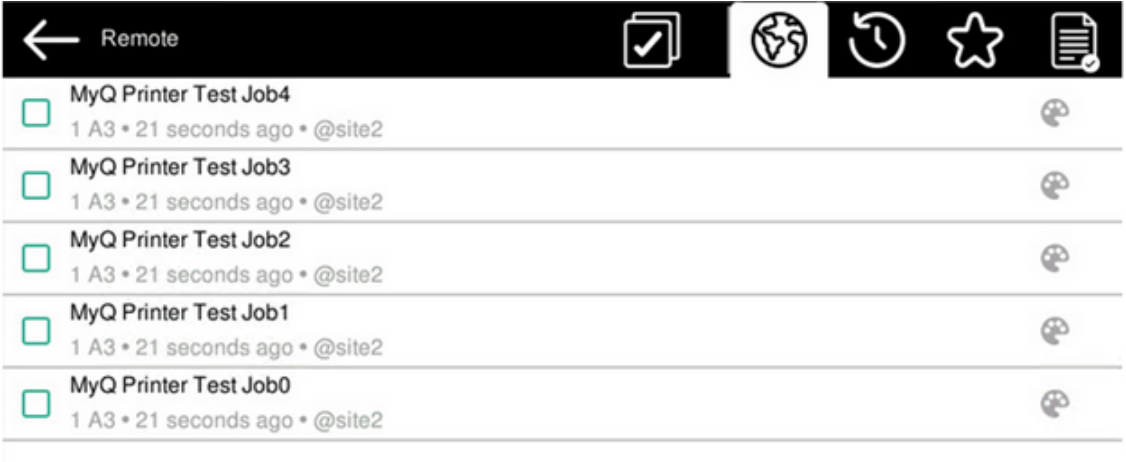

## <span id="page-32-0"></span>9.3 Easy Scan

Scanning by a single touch. After the user taps this action, the page is immediately scanned to a predefined destination. You can define multiple destinations where the scanned document is sent to and set scan parameters in MyQ.

For information on how to configure the **Easy Scan** action and define its destinations and parameters, check [Easy Scan settings](https://docs.myq-solution.com/en/print-server/10.1/easy-scan-settings) in the MyQ Print Server guide.

• If enabled on the server, users can change their scan settings from the terminal screen.

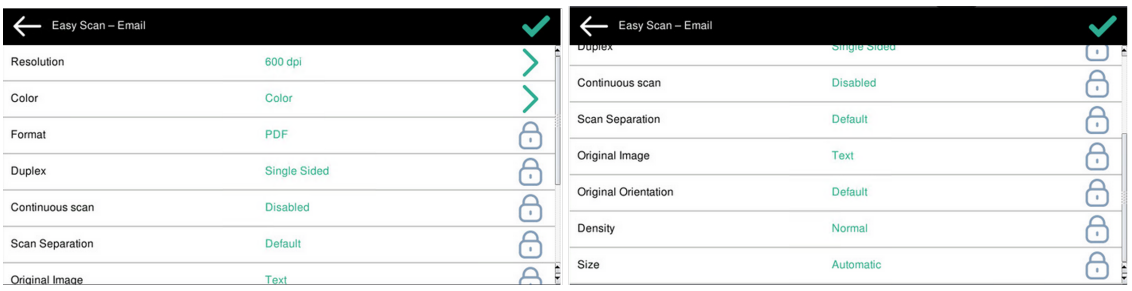

- You can also create new custom parameters to be used in the scan metadata, or as parts of file names, addresses, subjects and email bodies, and as paths to [folders, passwords to folders etc. You can find further details in Create custom](https://docs.myq-solution.com/en/print-server/10.1/create-custom-parameters)  parameters on the MyQ Print Server guide.
- OCR (Optical Character Recognition) can be used with Easy Scan, by creating OCR profiles and enabling users to select them on the embedded terminal. You can find further details in [OCR](https://docs.myq-solution.com/en/print-server/10.1/ocr) on the MyQ Print Server guide.

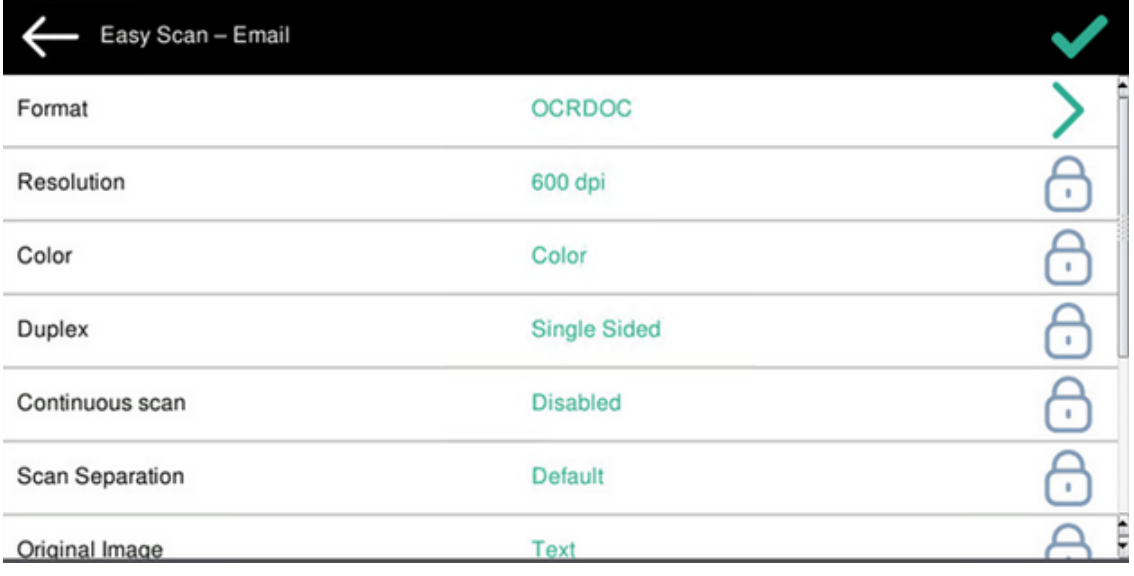

## <span id="page-33-0"></span>**9.3.1 Easy Scan Parameters**

- **Resolution**  The outgoing file's resolution. You can select from the following options:
	- 200 dpi
	- 300 dpi
	- 400 dpi
	- $\degree$  600 dpi
	- Default
- **Color** The outgoing file's color scale. You can select from the following options:
	- Color
	- B&W (two tones)
	- Default
- **Format**  The outgoing file's format. You can select from the following options: ◦ PDF
	- JPEG
	- TIFF
	- HCPDF
	- Default
- **Duplex** Simplex and Duplex scanning options. You can select from the following:
	- Single Sided
	- Duplex binding on top
	- Duplex binding on side
	- Default
- **Continuous scan** With the continuous scan option *Enabled*, scan jobs are not sent until **Finish** is tapped. After clicking **Next**, the printing device scans another page. **LIMITATION** - Continuous Scan via ADF has to be supported by the device firmware. It is not possible to combine Continuous Scan via ADF and via glass.

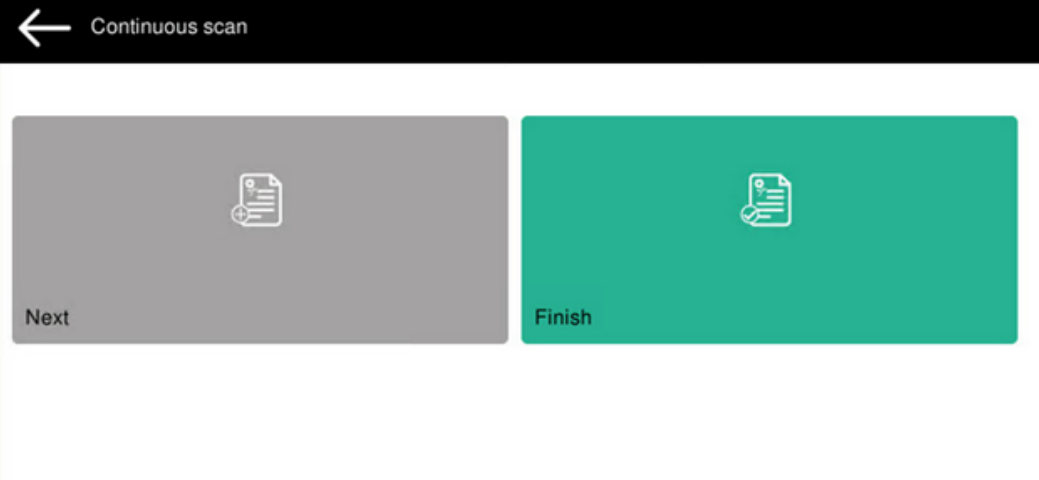

You can select from the following:

- Disabled
- Enabled
- Default
- **Scan separation** If a document with multiple pages is scanned, scanned pages can be stored either separately (each page in a separate file) or all together in one file. You can select from the following options:
	- All pages together
	- Separate each page
	- Default
- **Original Image** Determines the way in which the printing device is going to process the scanned page. You can select from the following options:
	- Text + Photo
	- Photo
	- Text
	- Default
- **Original Orientation** Determines the scanned page's orientation in the outgoing file. The paper's position is relative to the person standing at the printing device. You can select from the following options:
	- Top Edge on Top: The page is displayed in a horizontal position (top edge of the page opposite to the person).
	- Top Edge on Left: The page is displayed in a vertical position (top edge of the page on the left-hand side of the person).
	- Default
- **Size**  The scanned output's size. This determines the size of the scanning area; therefore it should correspond to the actual size of the scanned paper. You can select from the following options:
	- Automatic
	- $\circ$  A3
	- $\circ$  A4
	- $\circ$  A5
	- $\circ$  B4
	- $\circ$  B5
	- Ledger
	- Letter
	- Legal
	- Statement
	- Default
- **Density**  The picture's density in the outgoing file. The higher it is, the darker the resulting picture is. You can select from the following options:
	- Lowest
	- $\circ$  Lower
	- Low
	- Normal
	- High
	- Higher
	- Highest
	- Default
- **Skip blank pages** With this parameter, you can select to skip blank pages in the scanned document. You can select from the following options:
	- Default
	- Yes
	- ∘ No

## <span id="page-35-0"></span>**9.3.2 Limitations**

• **Continuous scan** - If a scan is canceled by tapping the back arrow, canceled by pressing the cancel button or if a user logs out, the MFP sends scanned documents up to that point. The MFP does not discard the scanned documents. A notification about the scanned job contains no information regarding the number of scanned pages. Continuous Scan via ADF has to be supported by the device firmware. It is not possible to combine Continuous Scan via ADF and via glass.

- **Scan cancellation** If a single-page file format, such as jpeg, tiff, single PDF, etc., is selected, then scanned pages will be sent and will be recorded in the job\_log. If multi-page file format is selected, all including scanned pages are canceled (*Information obtained from Epson support*).
- **ADF scan** If a scan is canceled by tapping the cancel button or if a user logs out, the MFP sends scanned documents up to that point. The MFP does not discard the scanned documents. A notification about the scanned job contains no information regarding the number of scanned pages.
- The default A4 paper orientation (= not rotated paper = iso\_a4\_210x297mm) is landscape (= insert short edge to ADF) on all models regardless of the printed infographics on the ADF.
- Resolution parameter 400 dpi has to be supported by the device.
- Skip blank pages is supported on Epson AM-C series devices only.

## <span id="page-36-0"></span>9.4 Easy Print

The Easy Print terminal action allows users to print files without sending them first to MyQ. These files can be printed from multiple destinations, like several cloud storages, network drives or local drives, and the user's default storage.

For information on how to configure the **Easy Print** action, check [Easy Print settings](https://docs.myq-solution.com/en/print-server/10.1/easy-print-settings) in the MyQ Print Server guide.

When Easy Print is used on the terminal, the user is presented with a list of possible destinations associated with this action (this is skipped in case of a single destination). After the destination is selected, the user can browse it and select files for printing.

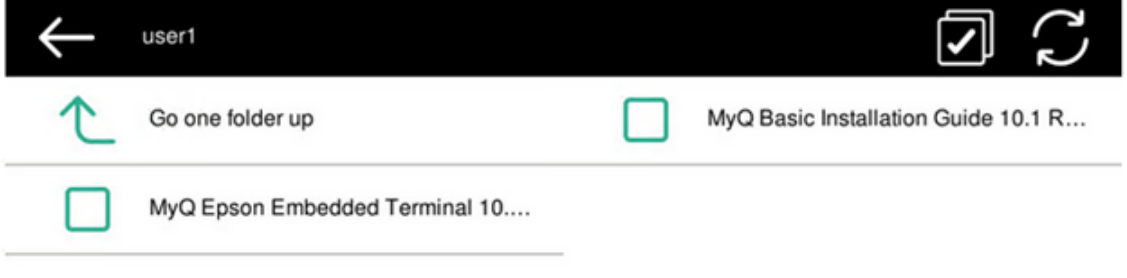

### After pressing the print button, the files are downloaded from the destination to the server, processed through the default Easy Print queue, and released immediately to

the printer without any further interaction. It is also possible to cancel the whole downloading and printing process. In this case, files that have already been downloaded, but not printed are deleted from the server. Files that have already been printed remain on the server and it is possible to reprint them.

## <span id="page-37-0"></span>9.5 Panel Actions

## <span id="page-37-1"></span>**9.5.1 Unlock Panel**

Unlocks the printing device's panel and opens the native device screen (*available only on devices with EOP v1.1+*).

## <span id="page-37-2"></span>**9.5.2 Panel Copy**

Opens the printing device's copy screen (*available only on devices with EOP v1.1+*).

## <span id="page-37-3"></span>**9.5.3 Panel Scan**

Opens the printing device's scan screen (*available only on devices with EOP v1.1+*).

## <span id="page-37-4"></span>**9.5.4 Panel Fax**

Opens the printing device's fax screen (*available only on devices with EOP v1.1+*).

## <span id="page-37-5"></span>9.6 USB Actions

## <span id="page-37-6"></span>**9.6.1 USB Print**

Opens the printing device's USB screen, where you can print files from a USB drive.

## <span id="page-37-7"></span>**9.6.2 USB Scan**

Opens the printing device's USB screen, where you can scan to a USB drive.

## <span id="page-37-8"></span>9.7 Folder

Actions can be put into folders. Folders can be used to optimize the layout of the terminal screen or to enable users to access a larger number of actions.

Empty folders are not displayed on the terminal screen. If there is only one item in the folder, the item is displayed instead of the folder.

# <span id="page-38-0"></span>9.8 ID Card Registration

After tapping this action, the ID Card registration screen opens and the logged user can register their card by swiping it at the card reader.

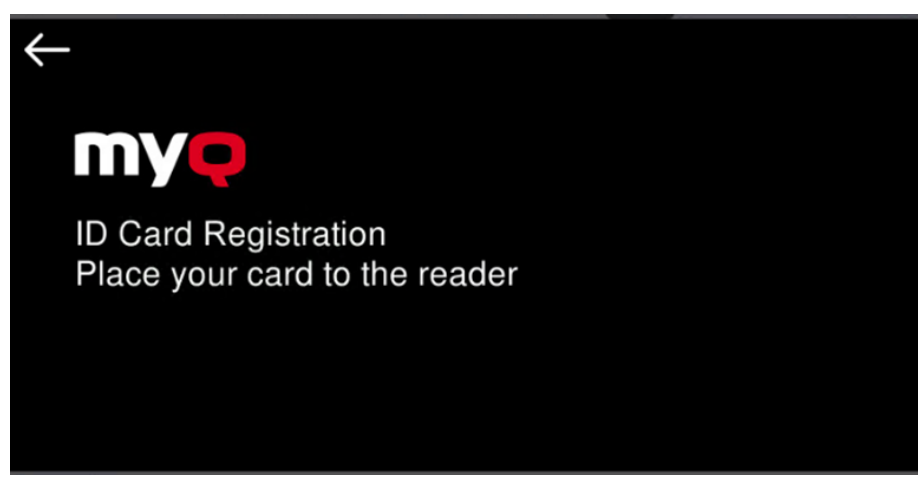

If the registration was successful, the following message is displayed on the terminal:

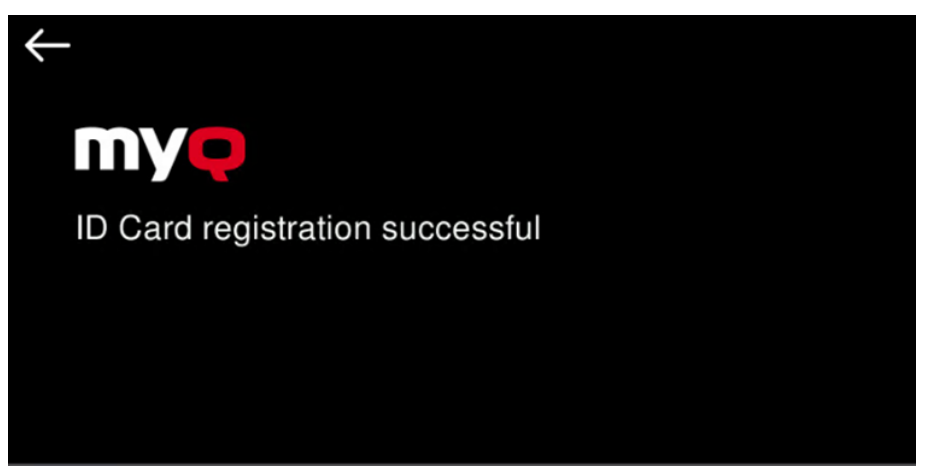

If the registration has failed, the following message is displayed on the terminal, and the user should contact their administrator:

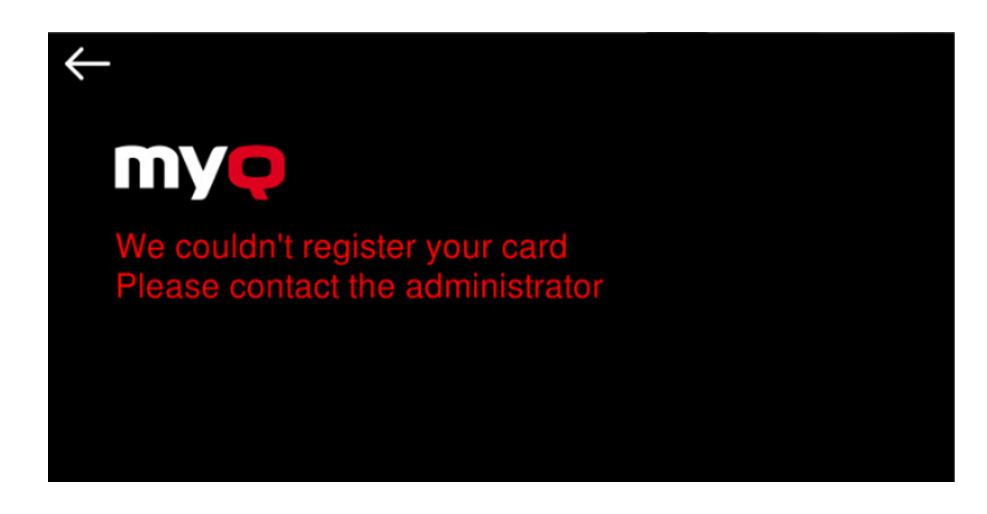

## <span id="page-39-0"></span>9.9 Edit Account

To be able to use all the features of this terminal action, go to the **Users** settings tab (**MyQ, Settings, Users**) and under **General**, select the **Enable user profile editing** option.

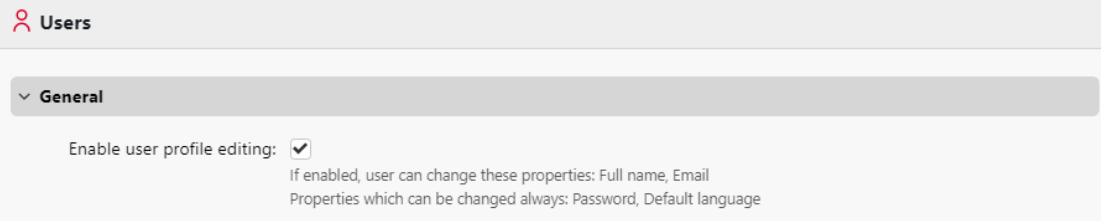

By tapping the **Edit account** action, the logged user can open their user profile screen, where they can change their **Full name**, **Password**, **Email** and **Default language**. After the change is submitted, the database entry is changed and the new values are set. The changes are applied the next time the user logs in.

If user profile editing is not enabled on the server, only **Default language** can be changed on the terminal.

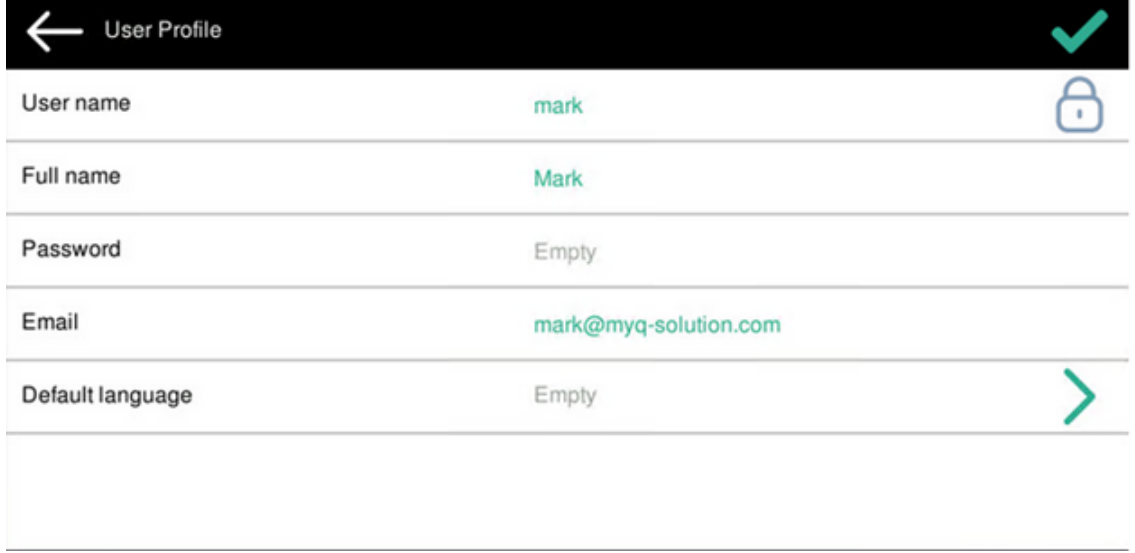

# <span id="page-40-0"></span>10 Scan to Me

MyQ is able to automatically send scanned documents to a specified folder or email belonging to the scanning user, with the **Scan to Me** feature.

With the feature enabled, MyQ serves as an email server — it receives a scanned job from printing devices via the SMTP protocol, detects the device where the job is sent from, finds the user that is currently logged on the device, and sends the job to their folder or email (depends on the user's settings).

First, you need to set up the feature on the MyQ server and on the printing device to enable the MyQ users to use all of the scanning options. After that, you need to provide the users with receiver email addresses, where they can direct the scanned documents.

## <span id="page-40-1"></span>10.1 Setting up Scan to Me

The setup of the **Scan to Me** feature consists of the following consecutive steps:

- Enable and set up scanning on the MyQ server.
- Set SMTP on the printing device.
- Set the destinations for the MyQ users on the MyQ server.

## <span id="page-40-2"></span>**10.1.1 Enable and set up scanning on the MyQ server**

For details, check [Scan to Me](https://docs.myq-solution.com/en/print-server/10.1/scan-to-me) on the MyO Print Server quide.

## <span id="page-40-3"></span>**10.1.2 Set SMTP on the printing device**

The scanning function requires enabling the SMTP protocol, setting the SMTP server address and entering a sender email on the printing device's web interface. For information about how to enter the printing device web interface and find the particular settings, see the printing device's manual.

To enable the scanning function, take the following steps in any order on the printing device's web interface:

- Enable SMTP protocol.
- Enter the MyQ server IP address or host name.
- Ensure that the SMTP port is the same as the SMTP port in the **Network**  settings tab, under **MyQ SMTP server**. The default port in MyQ is *25*.
- Enter sender email address. The address value is arbitrary.

## <span id="page-40-4"></span>**10.1.3 Set the destinations for the MyQ users on the MyQ server**

For details, check [Set the destinations for the MyQ users on the MyQ Server](https://docs.myq-solution.com/en/print-server/10.1/scan-to-me) on the MyQ Print Server guide.

## <span id="page-41-0"></span>10.2 Using Scan to Me

To send the email to the desired destination, the scan needs to be directed to a specific receiver email address. There are two options to enable MyQ users to send the scans there: provide them with the respective receiver email address, or predefine these email addresses on the printing device's Web UI.

### **Email addresses for Scan to Me**

- **Sending scans to the user's primary email** The scanned document is sent to the user email set in the email text box on the user properties panel. The receiver email address has to be *email@myq.local*.
- **Sending scans to other emails** The scanned document is sent to all emails set in the **User's scan storage** text box (multiple emails are separated by commas) on the user properties panel. The receiver email address has to be *folder@myq.local*.
- **Storing scans to the user's scan folder** You have to create a shared folder and ensure that MyQ has access to this folder. After this, enter the folder's location to the **User's scan storage** text box. The scanned document is sent to MyQ, and then stored in the shared folder via the SMB protocol. The stored document file name consists of the user account name, the date, and the time when the scan was sent.

The receiver email address has to be *folder@myq.local*.

### **List of the MyQ destinations on the printing device**

Default addresses for the e-mail destination (*email@myq.local*) and the folder destination (*folder@myq.local*) must be registered via the device's web UI > Contacts, in order to be accessible.

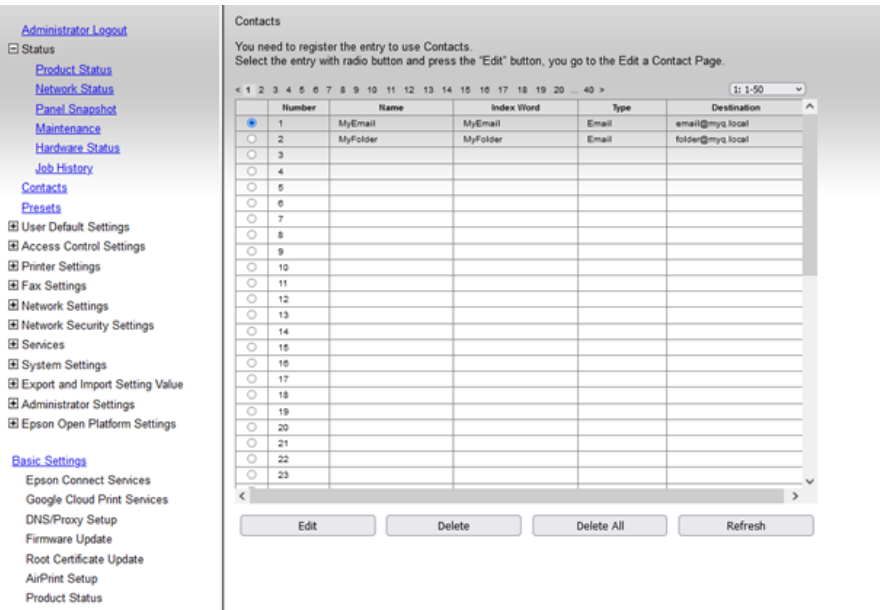

Once added, you can see the following destinations on the terminal:

- **MyEmail** is a shortcut for scanning to *email@myq.local*.
- **MyFolder** is a shortcut for scanning to *folder@myq.local*.

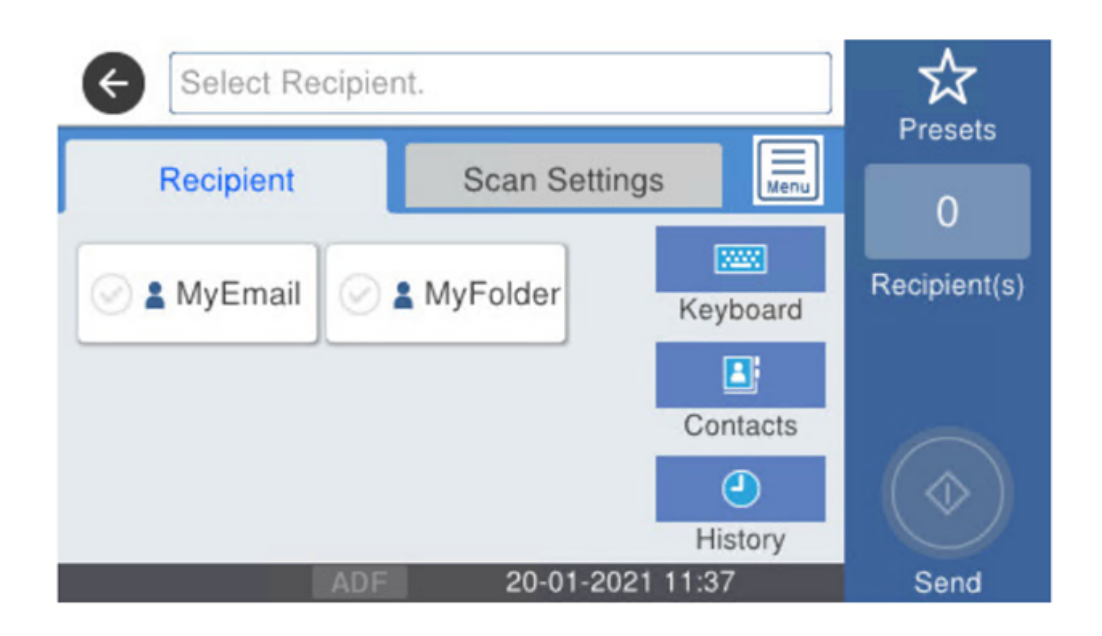

# <span id="page-43-0"></span>11 Accounting

In the **Accounting** settings tab, in the **General** section, the MyQ administrator can set:

- the **Accounting mode** MyQ will be using:
	- **Accounting Group** This is selected by default. In this mode, all quotas are available and can be spent.
	- **Cost Center** In this mode, only the selected (cost center) payment account is spent.
- the **Payment account priority**, which applies to terminals that don't support user selection of payment accounts, and to direct queues without the MyQ Desktop Client option. The payment account with the highest priority is always used in such cases:
	- Credit
	- Quota

For further details, check [Accounting Settings](https://docs.myq-solution.com/en/print-server/10.1/accounting-settings) in the MyQ Print Server guide.

If the **Cost Center** mode is enabled, a cost center selection screen is displayed if more than one cost centers are assigned to the user.

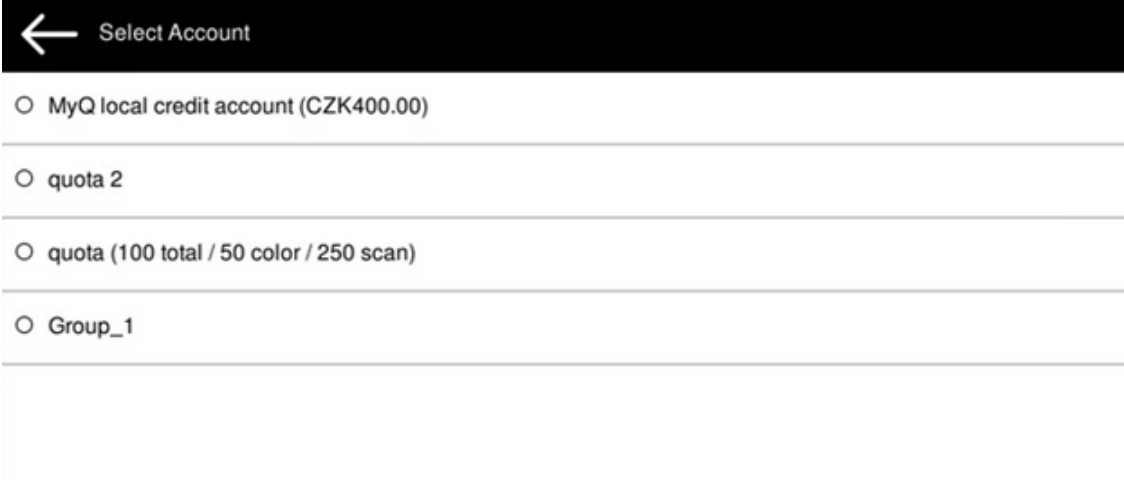

If the user only has one cost center, the selection screen is not displayed and this cost center is automatically assigned to the user. The name of the assigned cost center is displayed next to the user's full name.

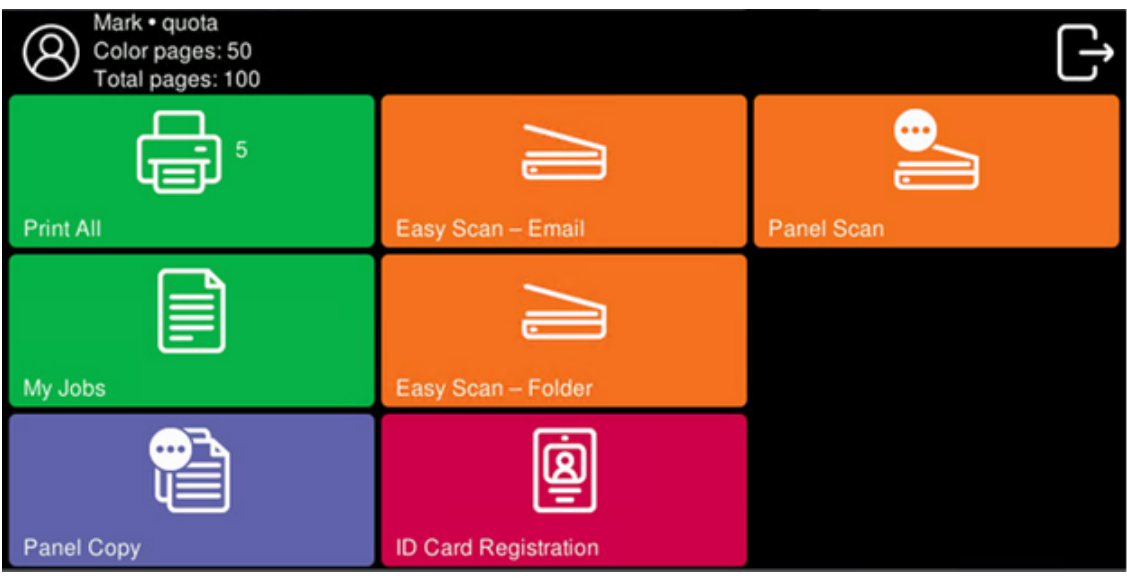

## <span id="page-44-0"></span>11.1 Credit

With credit accounting activated, users must have a sufficient amount of credit on their account to be allowed to print, copy and scan. On their home screen on the embedded terminal, they can view their remaining credit. If the **Recharge Credit** action is available on the terminal, users can recharge their credit by entering a code from a recharging voucher directly on any embedded terminal.

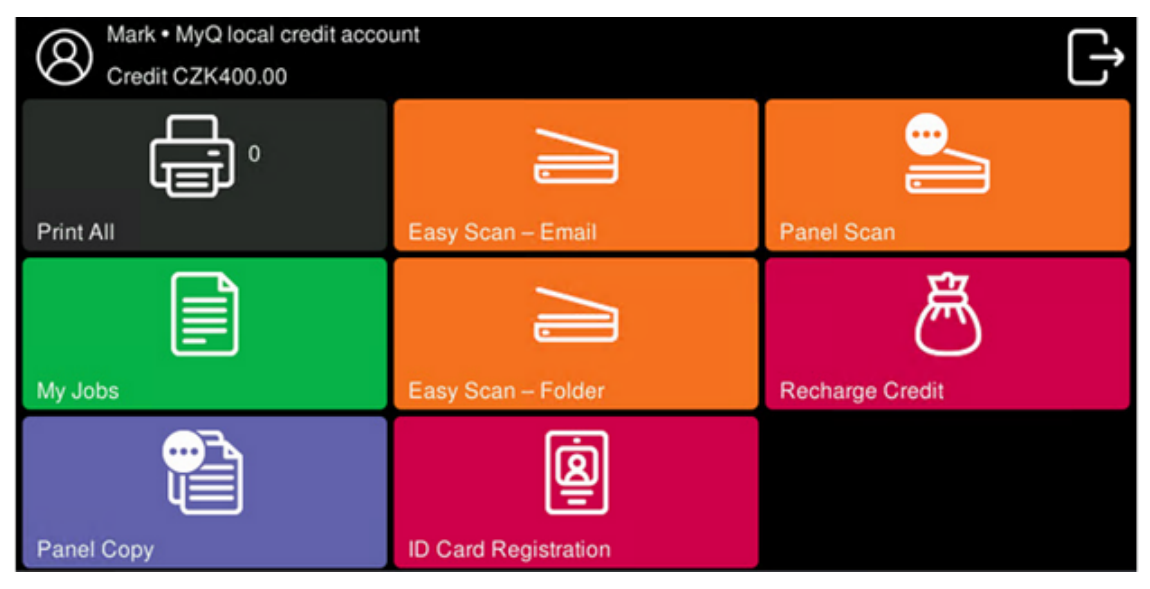

For more information, check [Credit](https://docs.myq-solution.com/en/print-server/10.1/credit) in the MyQ Print Server guide.

# <span id="page-45-0"></span>**11.1.1 Recharging Credit**

After tapping the **Recharge Credit** action, the Recharge Credit screen opens and the logged user can enter a recharge code from their voucher.

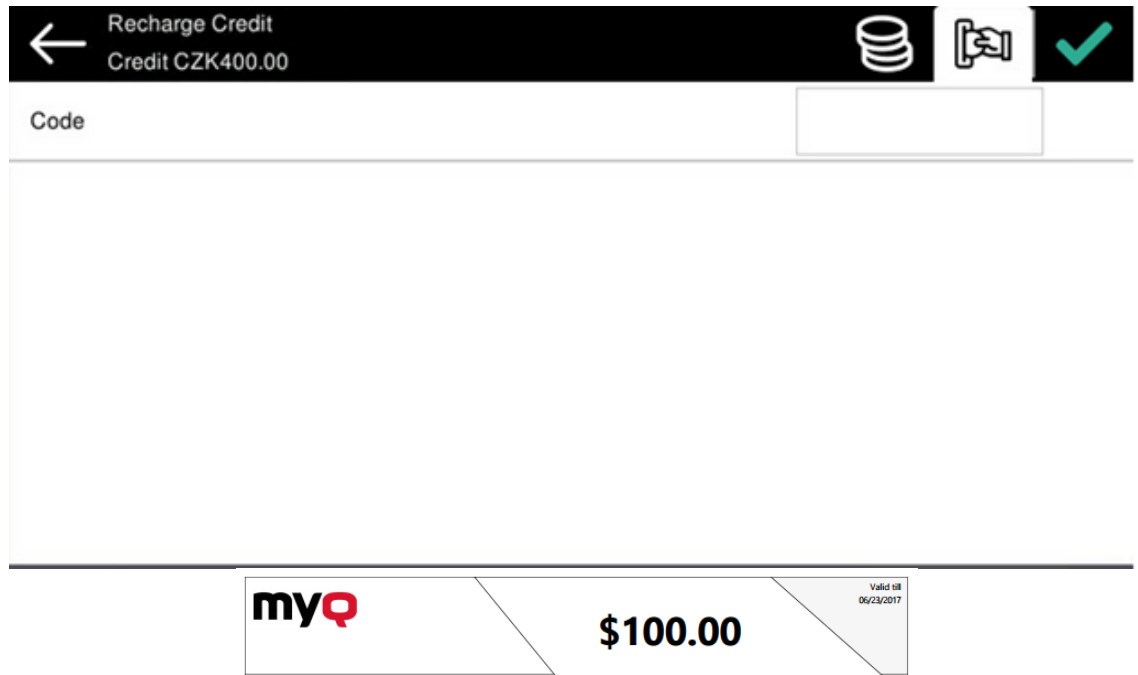

Users can view the prices of different configurations of a printed page by tapping the **Coins** in the upper-right corner of the screen.

630551411108

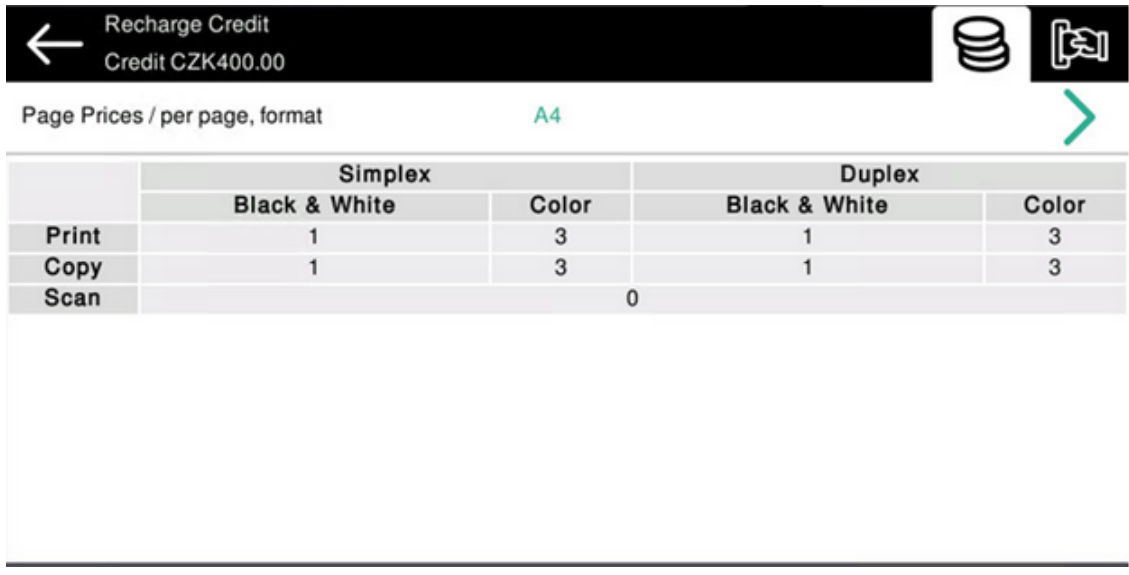

### **Limitations**

• Supported formats are taken from the device's ScanToFolder capability. If the terminal is unable to obtain this capability, it will show all the supported

formats. Therefore, (in case of an unsuccessful ScanToFolder call) the device capable printing only on A4 formats will still show the A3 format price in the recharge credit's pricelist screen.

## <span id="page-46-0"></span>**11.1.2 Using terminal actions with insufficient credit**

If recharging credit by vouchers is enabled in MyQ, users can still see the actions that they do not have sufficient credit for. However, if they tap the particular action button, they are immediately redirected to the **Recharge Credit** screen.

If recharging credit by vouchers is disabled in MyQ and a user does not have sufficient credit, all actions requiring credit are unavailable, and their corresponding buttons are dimmed.

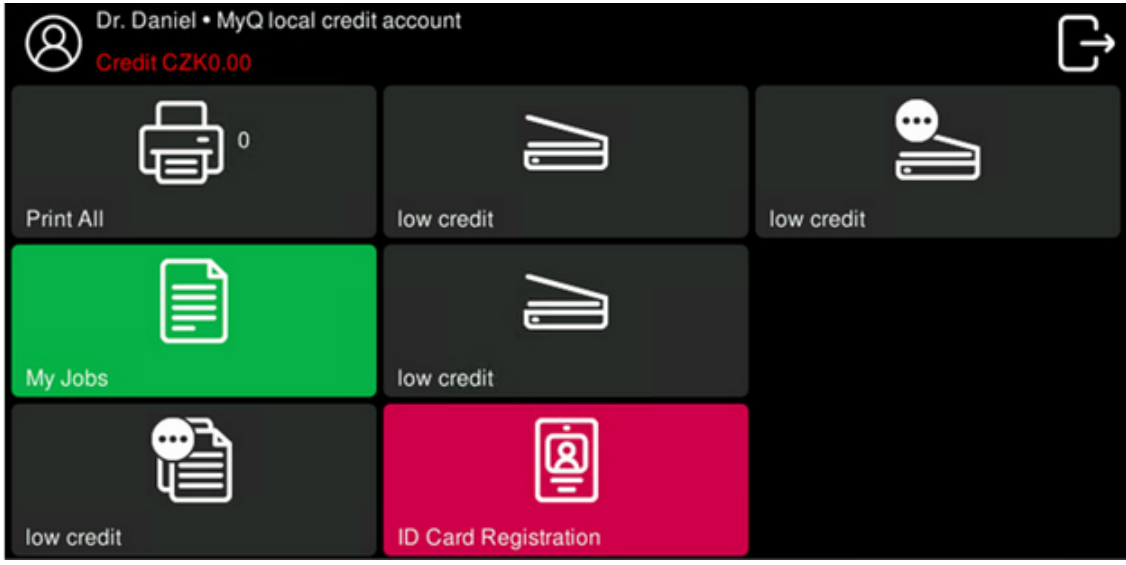

## **Action taken when a user runs out of credit during copying, scanning or faxing**

The first scan or fax job is always finished. The user can stay on the panel, but cannot use the panel action anymore.

The copy action stops, although a few more pages can be printed or copied, depending on the printing device's speed. The user can stay on the panel, but cannot use the panel copy action anymore.

Epson devices are equipped with the "ZeroStop" function for copy jobs. When a user starts a copy job, a notification is issued by the Epson device. The notification is also issued if a page was scanned or sheet printed. If three consequent notifications can't be delivered to an application, the copy job is cancelled by the Epson device. The notification contains information about the number of scanned and printed sheets as well as some additional information. The application calculates (from the notification) how much the copy job currently cost. If the job's cost is lower than the user's current available (non blocked) balance, ZeroStop is not issued. If the job's cost is equal to the user's current available (non blocked) balance and all formats are for

free, ZeroStop is not issued. Otherwise, ZeroStop is called and the job is cancelled. If the job's cost is higher than the user's current available (non blocked) balance, ZeroStop is issued and the copy job cancelled. The notification contains information about paper size where, unfortunately, the ISO/ANSI formats and the North America formats are mixed together. Therefore, the copy job cost calculation is using the more expensive format. It is recommended to use the same pricing for "related" formats. e.g. A4 and letter, A3 and ledger.

### **Print jobs with additional information from the job parser**

Print jobs received with the job parser activated, include additional information such as number of pages, color and price.

Priced jobs cannot be printed unless the users have a sufficient amount of credit. The users cannot use the Print all action when the overall price of all the priced print jobs is higher than their credit.

If a job does not include additional information from the job parser, users can start it as long as their credit is not equal to or below *0*.

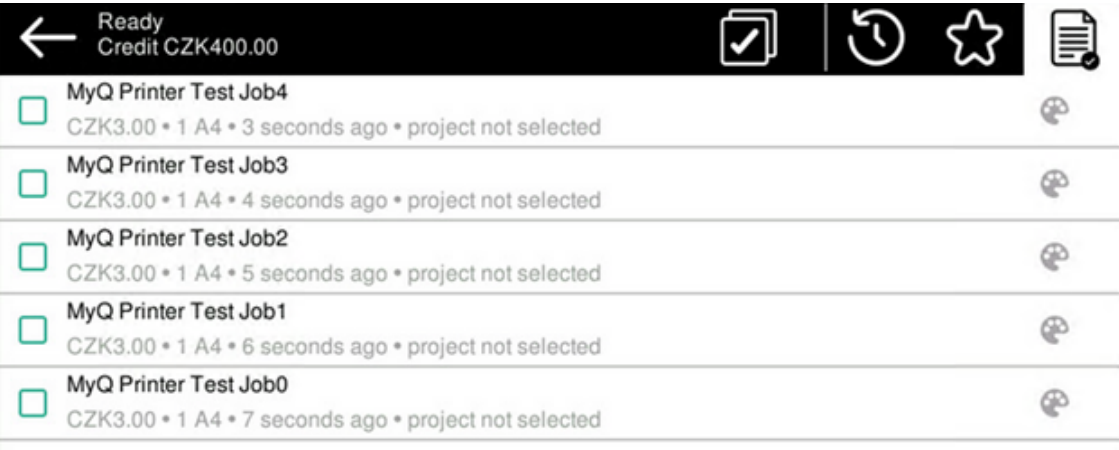

## <span id="page-47-0"></span>11.2 Quota

With the **Quota** feature activated, users cannot print, copy or scan after they reach or exceed their quota limit. They can view their current quotas on their session on the embedded terminal.

The users can tap the quotas displayed on the terminal, and a pop-up window opens with detailed information about all the quotas assigned to them.

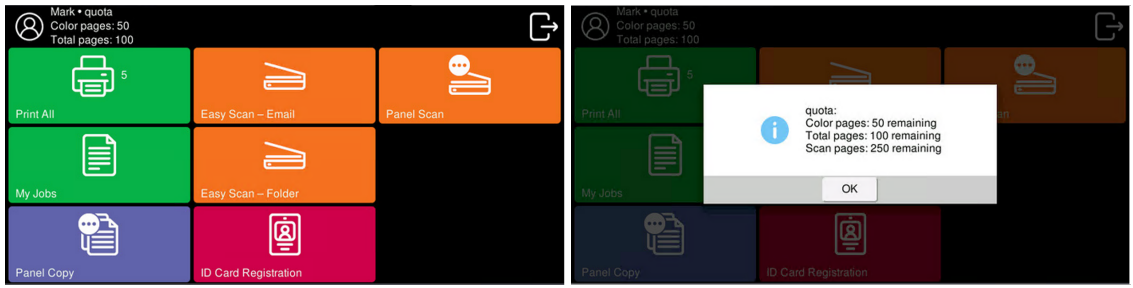

The embedded terminal's behavior depends on the quota settings in MyQ. When setting up **Quota** in the MyQ Web administrator interface, you can disable one or more operations after the quota is reached or exceeded:

- If the **Monitored value** is *Cost*, select them under **Disable operations**. The options are *Print, Copy, Color print* (on terminals 8.1 or newer), *Color copy* (on terminals 8.1 or newer), and *Scan*.
- If the **Monitored value** is *Pages*, mark the **Disable operation** checkbox and the operation that has reached the limit will be disabled.
- Mark the **Terminate the current job when reached** checkbox if you want to interrupt the current job when the quota is reached. If both **Disable operation** and **Terminate the current job when reached** are checked, the job will be interrupted when the quota is reached and the user will be redirected to the MyQ home screen. If **Disable operation** is checked and **Terminate the current job when reached** is not, the current job will be finished and the user will be redirected to the MyQ home screen. The action is not supported by scan quota.
- Quotas that disable scanning cannot be applied immediately.
- (i) For more information, check [Quota](https://docs.myq-solution.com/en/print-server/10.1/quota) in the MyQ Print Server guide.

### **Action taken when a user reaches a quota with immediate application**

The copy action stops, although a few more pages can be printed or copied, depending on the printing device's speed. The user can stay on the panel, but cannot use the **Panel Copy** action anymore.

The first scan or fax job is always finished. The user can stay on the panel, but cannot use the panel actions anymore.

### **Print jobs with additional information from the job parser**

Print jobs received with the job parser activated, include additional information such as number of pages, color and price.

Jobs exceeding the quota cannot be printed.

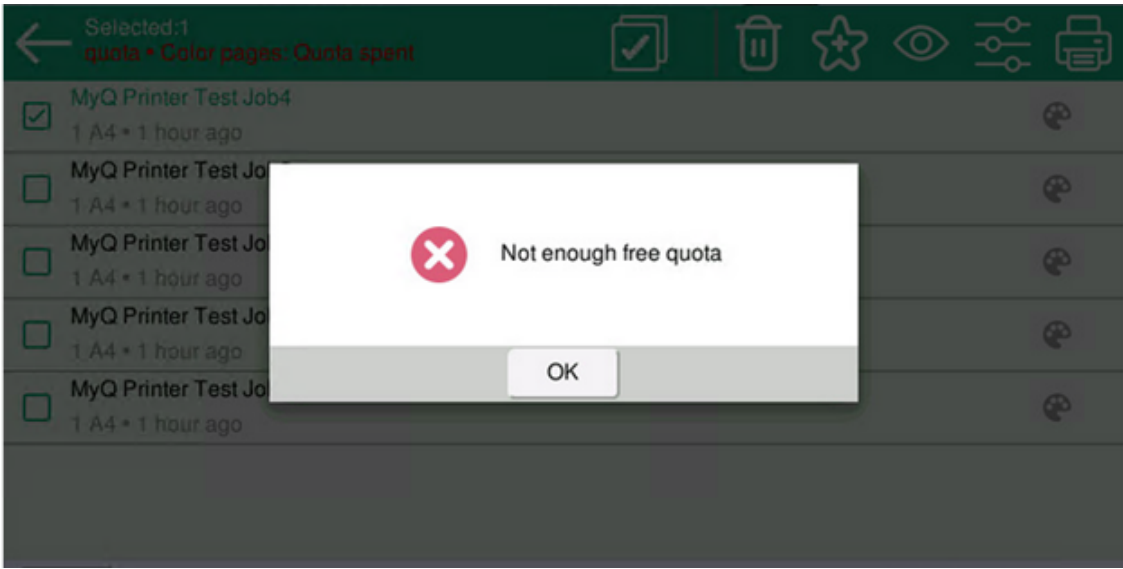

Users cannot use the **Print all** action as long as the overall size of all of the print jobs is larger than what is allowed by the quota.

## <span id="page-49-0"></span>11.3 Projects

With the project accounting feature activated, users can assign projects to print, copy, and scan jobs directly on the embedded terminal screen. Projects can also be assigned to print jobs in the MyQ Desktop Client pop-up window, on the MyQ Web administrator interface, or in the MyQ mobile application.

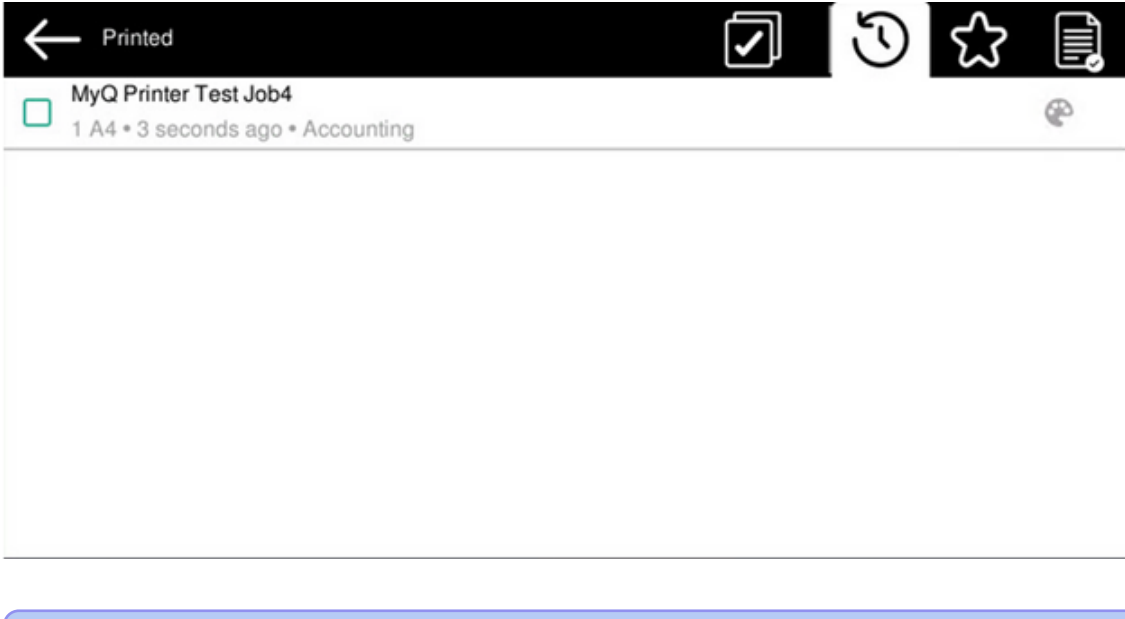

## For more information, check [Projects](https://docs.myq-solution.com/en/print-server/10.1/projects) in the MyQ Print Server guide.

## <span id="page-50-0"></span>**11.3.1 Assigning projects to print jobs**

### **My Jobs**

If a user wants to print an unassigned job from the **My Jobs** list, they are immediately redirected to the Project selection screen and have to select one of the available projects (or the *Without project* option, if printing without project is allowed) to be allowed to print it.

Jobs with projects assigned to them are immediately printed.

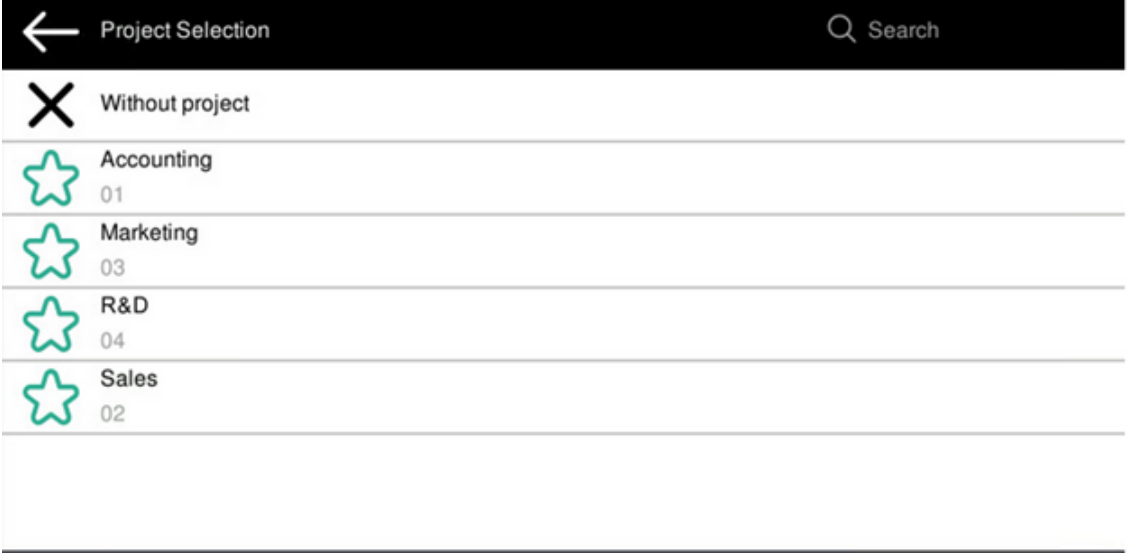

## **Print All**

If all the jobs waiting in queue have projects already assigned by MyQ Desktop Client, MyQ Web administrator interface or the MyQ mobile application, printing starts immediately.

If there are any unassigned jobs, the user is redirected to the Project selection screen, immediately after tapping the **Print All** button. They have to select one of the available projects (or the *Without project* option, if printing without project is allowed) to be allowed to print the jobs. The selected project (or the *Without project* option) is assigned only to unassigned jobs; all other jobs keep their previously assigned projects.

## **Assigning projects on the Panel Copy screen**

After tapping the **Copy** button on the **Panel Copy** screen, the user is immediately redirected to the Project selection screen, where they need to select a project (or the *Without project* option). The project is then assigned to all jobs copied on the panel.

### **Assigning projects on the Panel Scan screen**

After tapping the **Scan** button on the **Panel Scan** screen, the user is immediately redirected to the Project selection screen, where they need to select a project (or the *Without project* option). The project is then assigned to all jobs scanned on the panel.

### **Assigning projects on the Panel Fax screen**

After tapping the **Fax** button on the **Panel Fax** screen, the user is immediately redirected to the Project selection screen where they need to select the project (or the *Without project* option).

# <span id="page-52-0"></span>12 Business Contacts

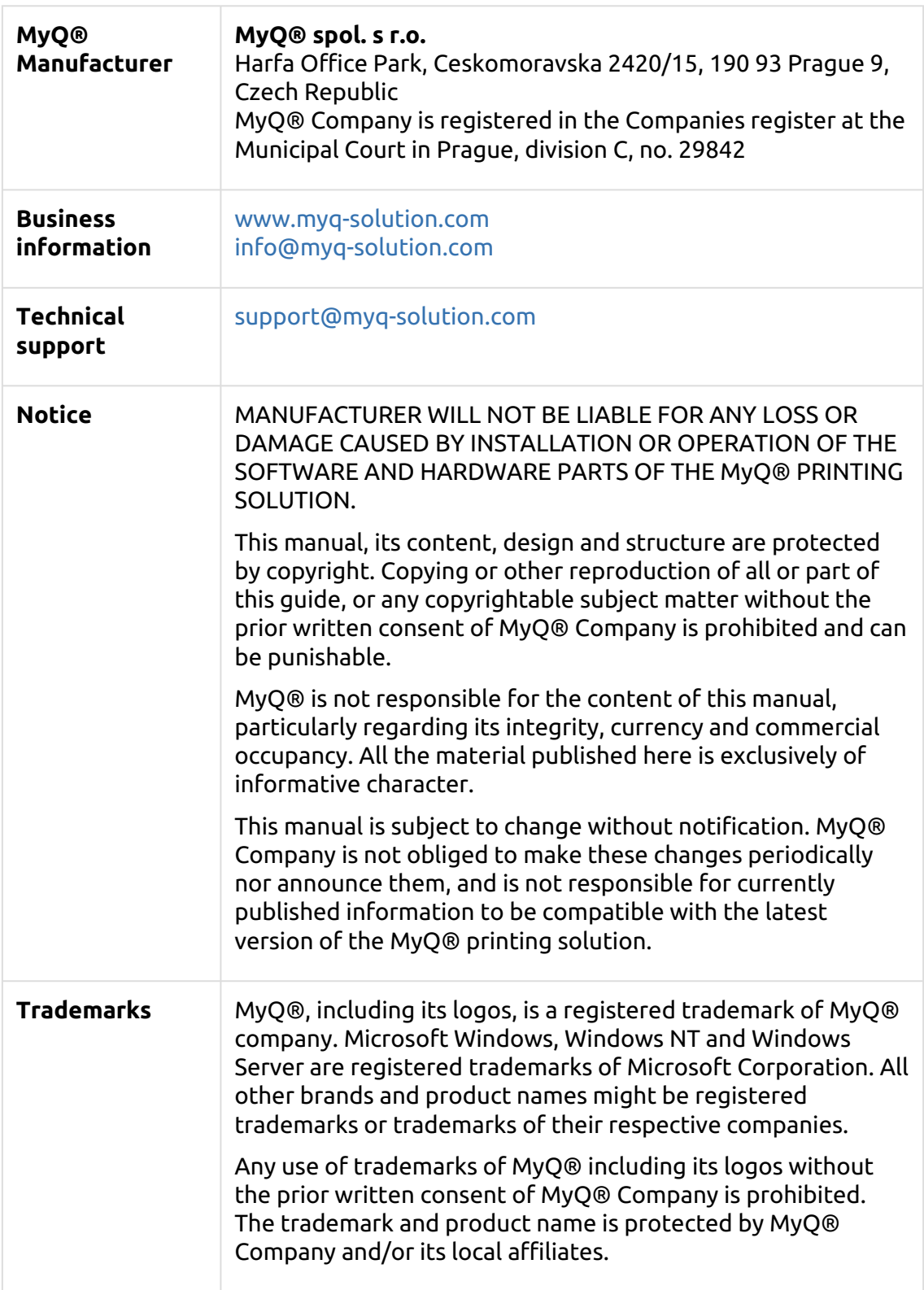